**КИЇВСЬКИЙ НАЦІОНАЛЬНИЙ ТОРГОВЕЛЬНО-ЕКОНОМІЧНИЙ УНІВЕРСИТЕТ Кафедра економічної кібернетики та інформаційних систем Лабораторія дистанційного навчання**

> Вивчення можливостей текстового процесс MS Word И СТВОРЕННІ ДОКУМЕНТІВ

> > **Частина1**

**Вступ**

- Дана методична розробка створена для виконання самостійної роботи з курсу "Інформатика та комп'ютерна техніка" та містить методичні вказівки щодо технології виконання індивідуальних завдань у текстовому процесорі MS Word.
- Правильне виконання індивідуальних завдань потребують поглиблених знань та навичок роботи в MS Word. Опанування технологій роботи з текстовим процесором MS Word необхідно для створення документів, рефератів, курсових та дипломних робіт, оздоблених різноманітним ілюстративним матеріалом. *Зміни в документі легко відбуваються тільки при правильному форматуванні та побудові документу!*
- Дана методична розробка створена в форматі *Демонстрація PowerPoint*. Для переключення в документ Word користуйтеся клавішами **Alt+Tab**

# **Зміст**

- Параметри сторінки, збереження
- Форматування шрифту, абзацу
- Колонтитули
- Стилі
- Списки
- Word Art

Створіть новий документ MS Word. Одразу збережіть його та періодично натискайте на кнопку *Сохранить,* щоб зберегти свою працю.

Встановіть розміри верхнього, нижнього, лівого та правого полів: *Файл - Параметры страницы - Поля.*

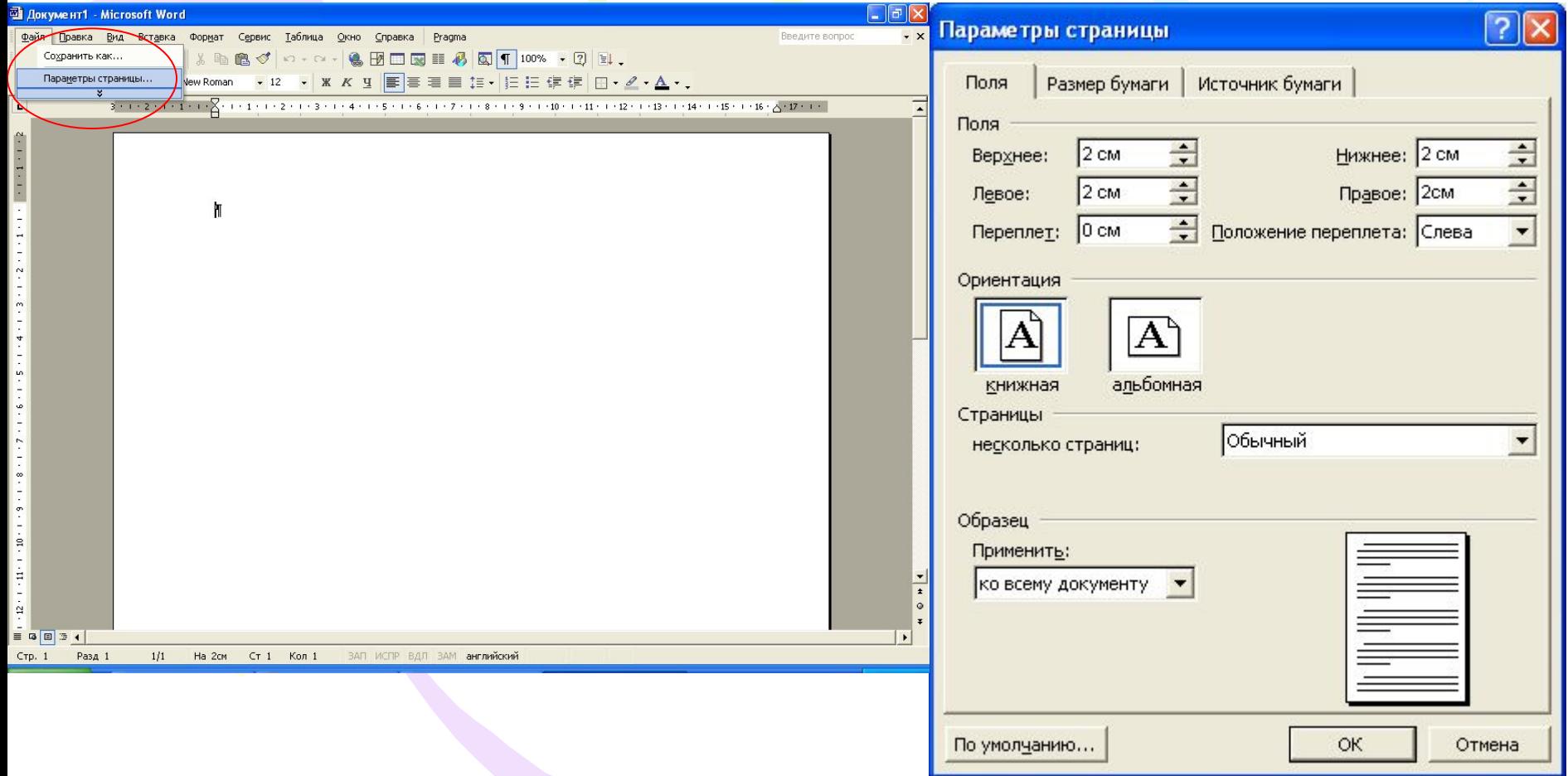

Створіть та відформатуйте титульний аркуш, який містить назву: **"Звіт з самостійної работи по темі: "Вивчення можливостей текстового процесора MS Word при створенні документів"** ПІБ студента ПІБ викладача.

Зміна типу, розміру (кегля), стилю шрифта, встановлення різноманітних ефектів:

*Формат - Шрифт.*

Міністерство-освіти і науки України | • Київський національний торговельно-економі зний університет¶

#### Індивідуальне завдання №¶

для самостійної роботи¶

по-темі-"Виз чения можливостей текстового процесора MS-Word-при створенні-документів"-¶

з•курсу-"Інформатика-та-комп'ю терна-техніка"¶

Студента: ПШБ Kypcy Групи **Бикладач** ПШБ

Київ 2010¶

Форматування абзаців, встановлення абзацних та міжрядкових інтервалів, абзацних відступів та способів вирівнювання абзаців: *Формат – Абзац.* Для форматування символів та абзаців використовуються кнопки панелі інструментів *Форматирование: Вид – Панели инструментов – Форматирование.*  Для копіювання форматів: кнопка *Формат по образцу.*

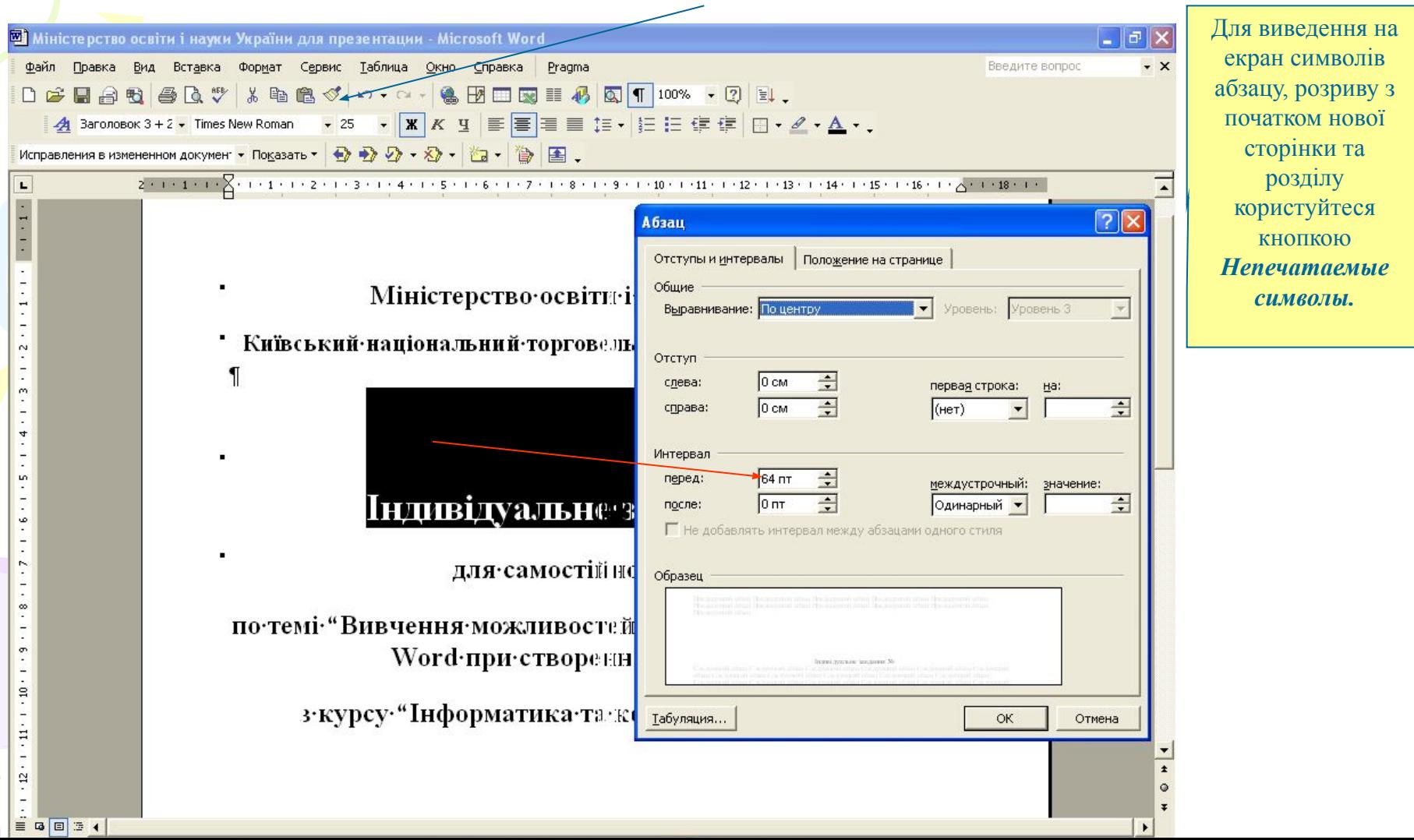

#### Форматування абзацних відступів, рамок, заливок: Абзац  $\overline{?}$ Виділіть абзаци; *Формат – Абзац;*  Отступы и интервалы | Положение на странице Общие *Формат – Границы и заливка.*Выравнивание: По правому краю Уровень: Основной текст •  $\vert$ <u>iczen ncejzu i ugyvu Vynaïuu gas pnezeuzanuu - Microsoft Word</u> Правка Вид Вставка Формат Сервис Таблица Окно Справка Pragma Отступ 13 cm  $\equiv$ сдева: первая строка: Ha: ном докумен" - Показать - © © © - © - © - (23 - 1 © | EI - $\left| \cdot \right|$  $\equiv$ .<br>2 + 1 + 1 + 1 + | + 1 + 1 + 1 + 2 + 1 + 3 + 1 + 4 + 1 + 5 + 1 + 6 + 1 + 7 + 1 + 8 + 1 + 9 + 1 + 10 + 1 + 11 + 1 + 12 + 1 + справа **О** см  $(Her)$  $\overline{\phantom{a}}$ Індивідуальне завдання №¶ Интервал для самостійної роботи¶  $0<sub>nt</sub>$  $\div$ перед: междустрочный: значение: по темі "Вивчення можливостей текстового процесора MS- $\frac{1}{\sqrt{2}}$ ÷ Word·при·створенні·документів"после:  $0<sub>0T</sub>$ Одинарный ▼ з·курсу· "Інформатика·та·комп'ютерна·техніка" Г Не добавлять интервал между абзацами одного стиля Образец Студента<sup>.</sup>ПП .vpc Crysoma ITS иклалач ПП Табуляция... ОK Отмена  $= 0 \times 24$  $\sqrt{2}$ Границы и заливка  $\overline{2}$ Границы и заливка Граница | Страница | Даливка **[Граница | Страница | Заливка** Заливка Образец **Тип:** Тип: Образец Нет заливки Для добавления границ щелкните образец или используйте кнопки нет Серый 10% рамка тень Другие цвета... Цвет: Авто  $\overline{\phantom{a}}$ Узор объемная Ширина: тип: Применить к:  $H$  $\blacktriangledown$  $0,5$ nt Применить к: абзацу  $\vert$ другая цвет фона: абзацу Авто  $\blacktriangledown$ Параметры... Горизонтальная линия...  $OK$ Панель Отмена Панель Горизонтальная линия... ОК Отмена

Не створюйте безліч нових абзаців, а користуйтеся інтервалами перед та після абзацу:

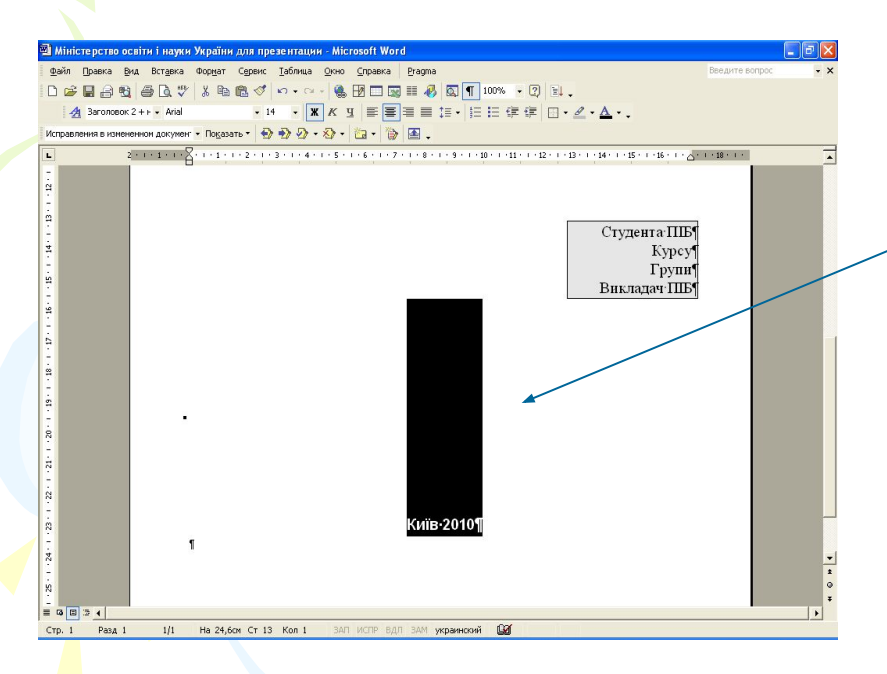

Після створення титульного листа збережіть його як шаблон:

*Файл - Сохранить как - тип файла Шаблон документа (\*.dot),* вибрати місцезнаходження файлу.

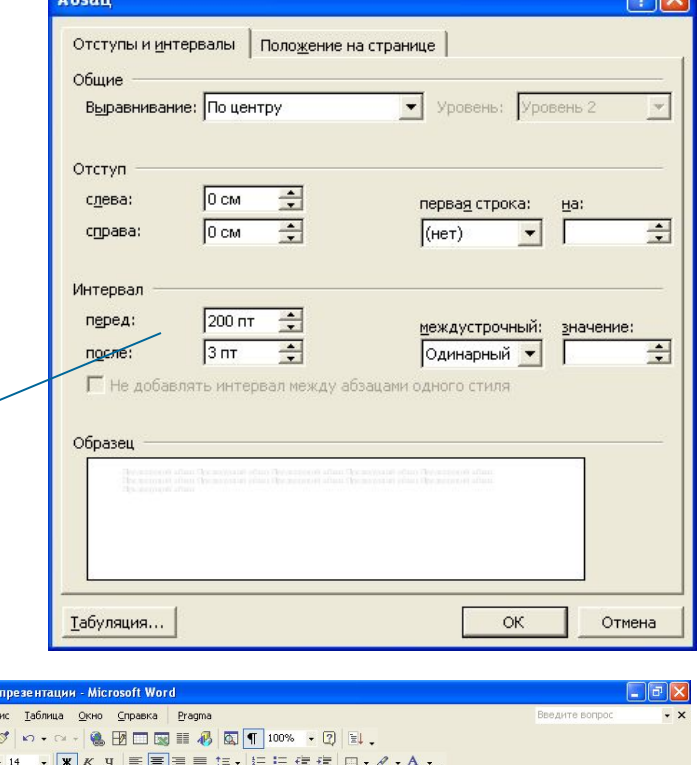

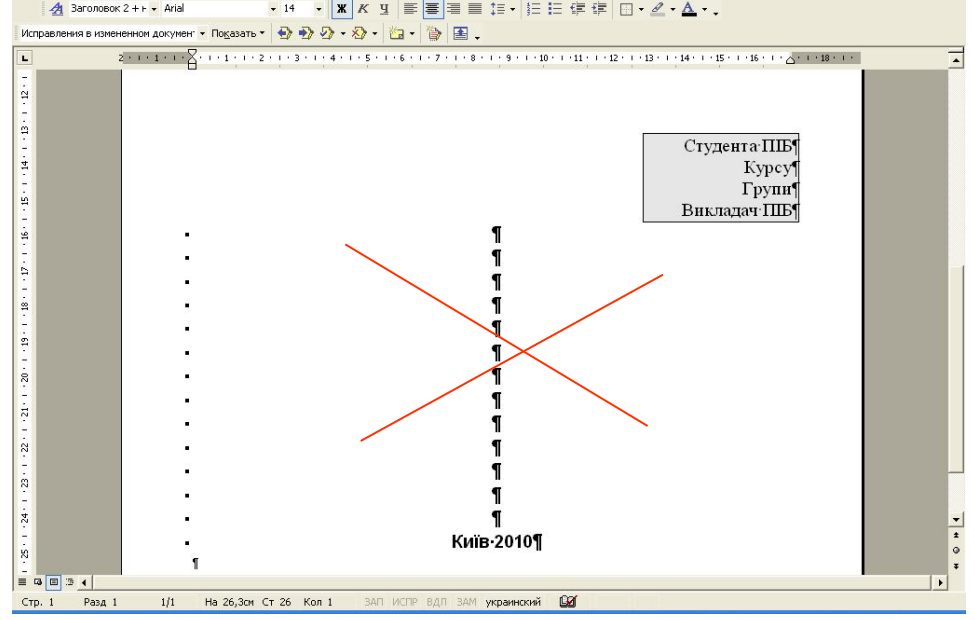

Міністерство освіти і науки України для Файл Правка Вид Вставка Формат Сере D # H & B & B \* \* & &

Розбийте документ на розділи та сторінки так, щоб кожне завдання було розташоване на окремому аркуші. Почати нову сторінку, не доходячи до кінця поточної: *Вставка – Разрыв – Начать новую страницу.* Змінити орієнтацію аркушу з книжної на альбомну: *Вставка – Разрыв – Начать новый раздел – Cо следующей страницы; Файл – Параметры страницы – Поля – Ориентация –* 

*Альбомная.*

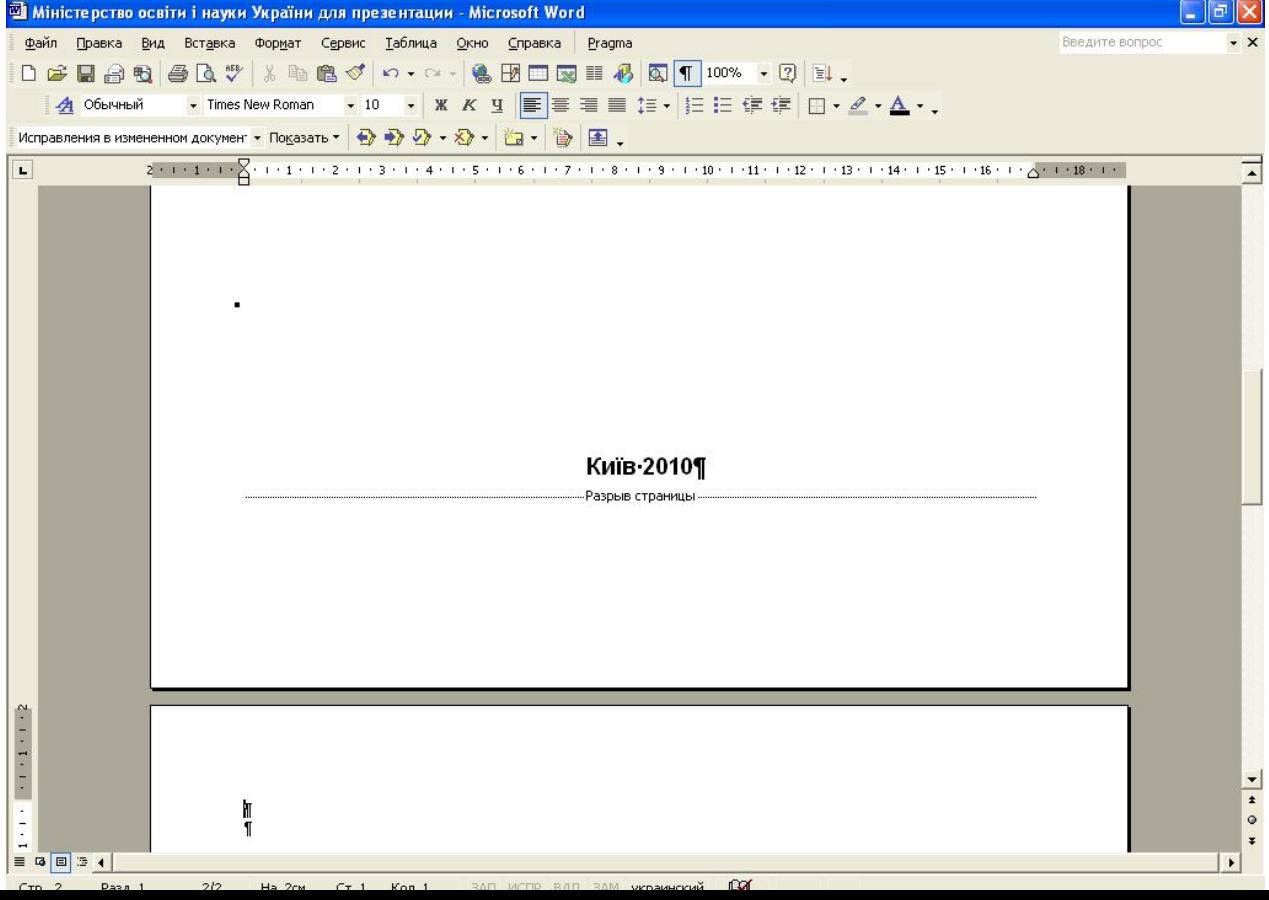

Додайте колонтитули. В верхньому колонтитулі розмістити назву роботи; у наступному рядку: ліворуч *–* знак авторського права (©), факультет, курс, група, прізвище та ініціали студента; праворуч *–* номер завдання. Виконати за допомогою ефекту **розтягування тексту за краями.**

**Колонтитул** *–* верхній (зверху сторінки) або нижній (внизу сторінки) спеціальний текст (слова, дата, номер глави тощо), який автоматично вставляється на кожній сторінці документа. **Додати колонтитул:** *Вид - Колонтитулы,*  Форматування: кнопки панелі інструментів *«Колонтитулы».*

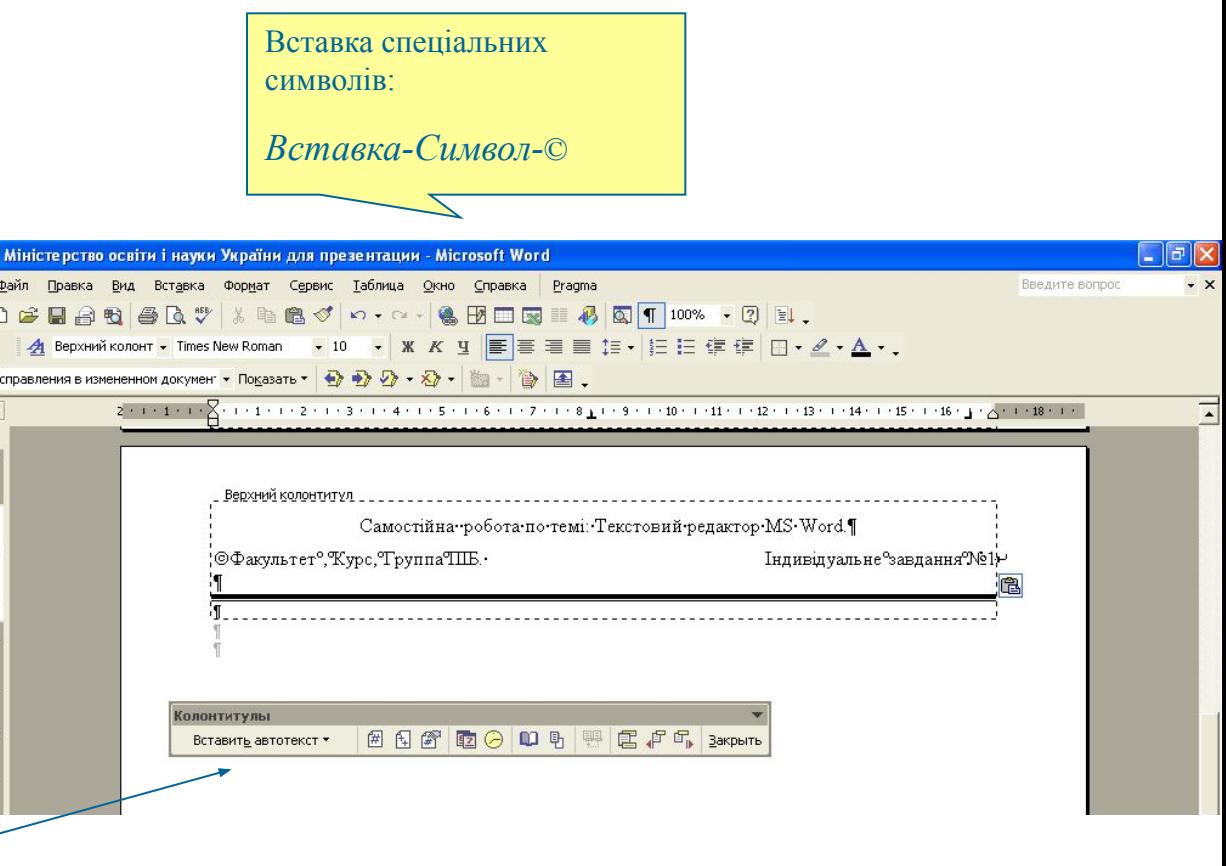

## Створення **ефекту розтягування тексту за краями**:

Текст набраний з вирівнюванням за шириною, в кінці рядка *–* вимушений кінець рядка *SHIFT+ENTER*, нового рядка немає. Використання **нерозтяжних пробілів** *(SHIFT+CTRL+Пробел)* між словами:

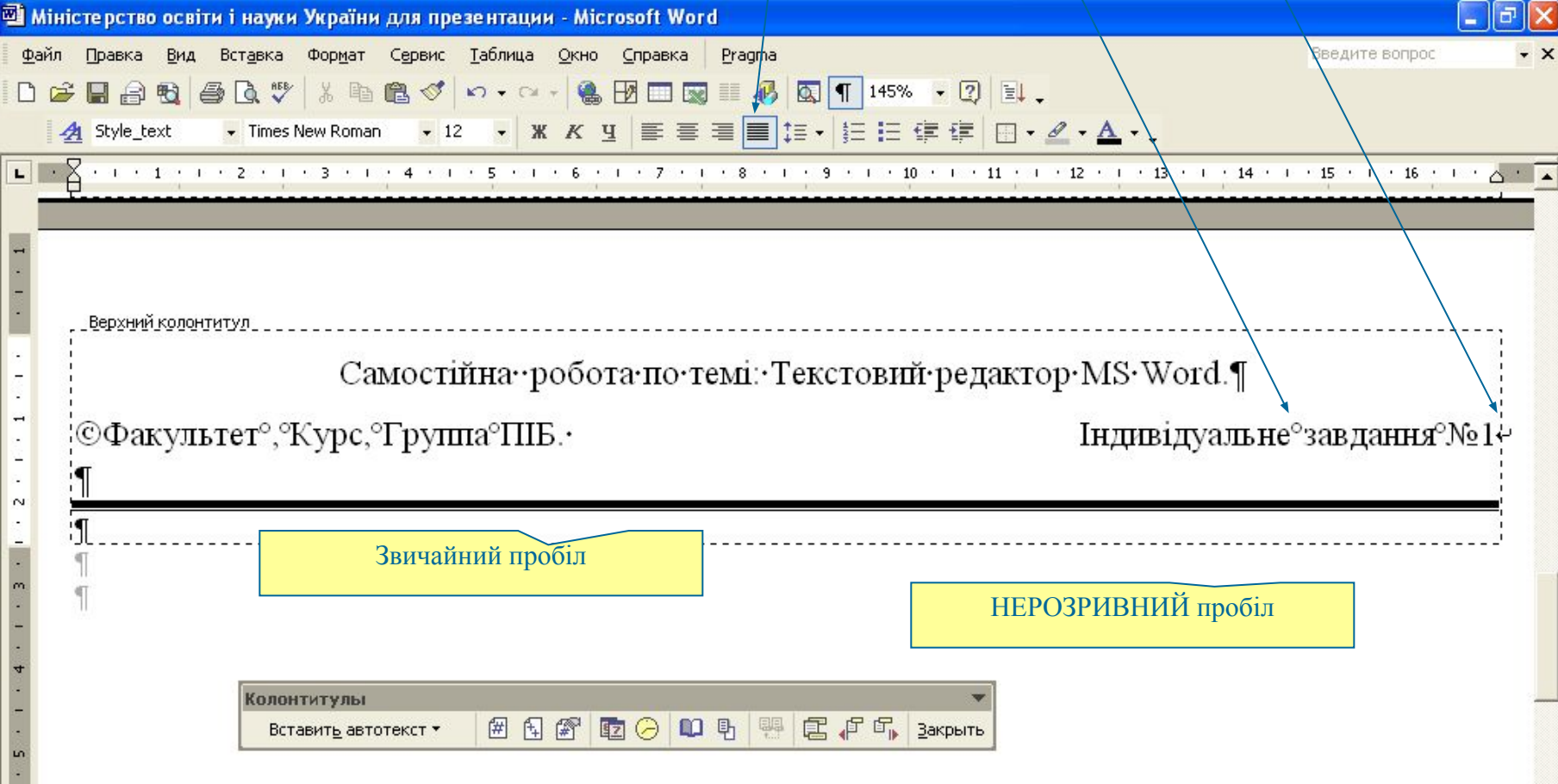

 $\left| \cdot \right|$ 

Відокремте верхній колонтитул від основного тексту лінією: Виділити текст колонтитула (двічі натиснути мишкою) *Формат – Границы и заливка – Граница* – вибрати тип та ширину лінії, натиснути по нижній границі зразка.

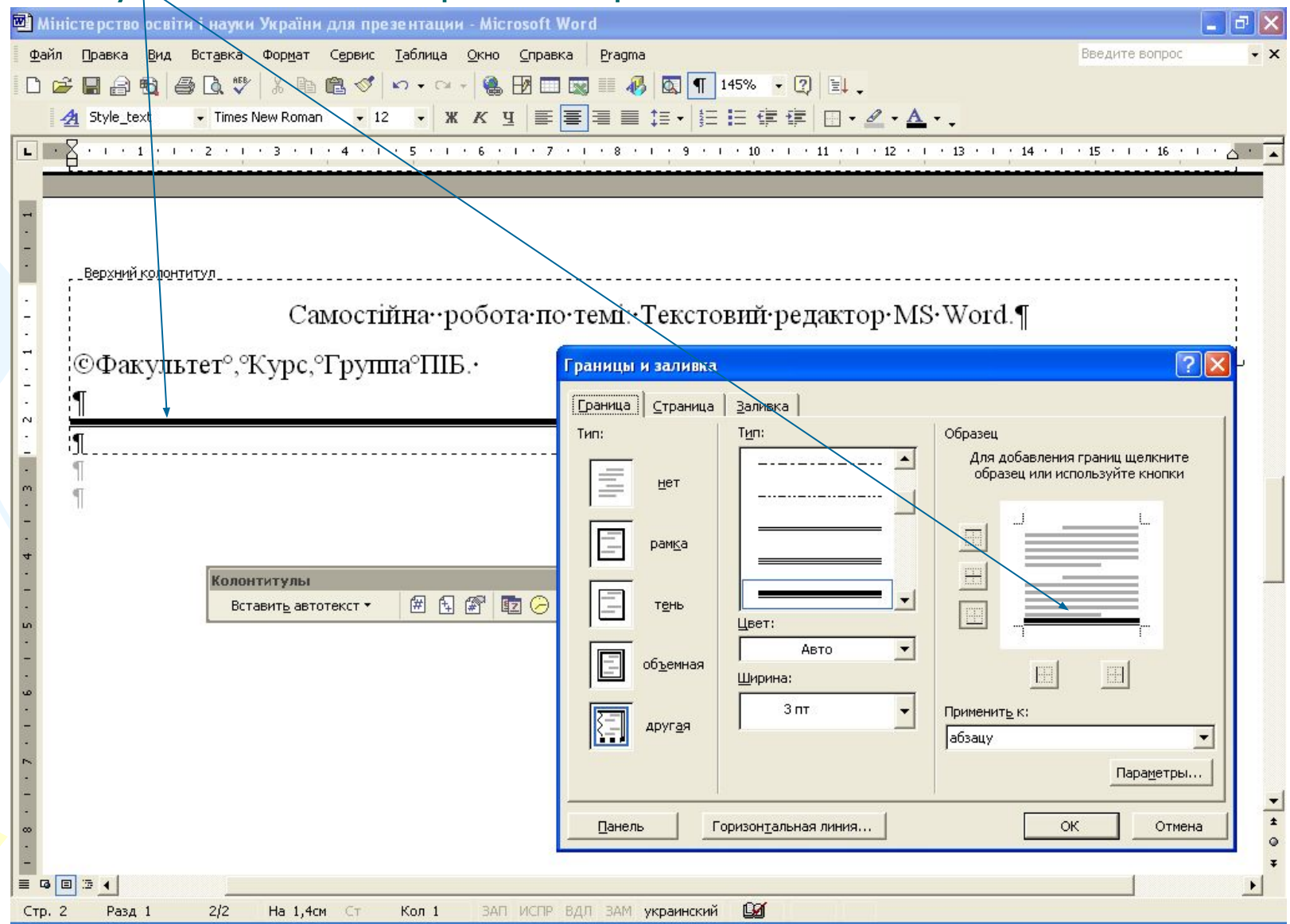

А титульний аркуш задайте без колонтитулу: *Файл – Параметры страницы – Источник бумаги – Различать колонтитулы первой страницы.*

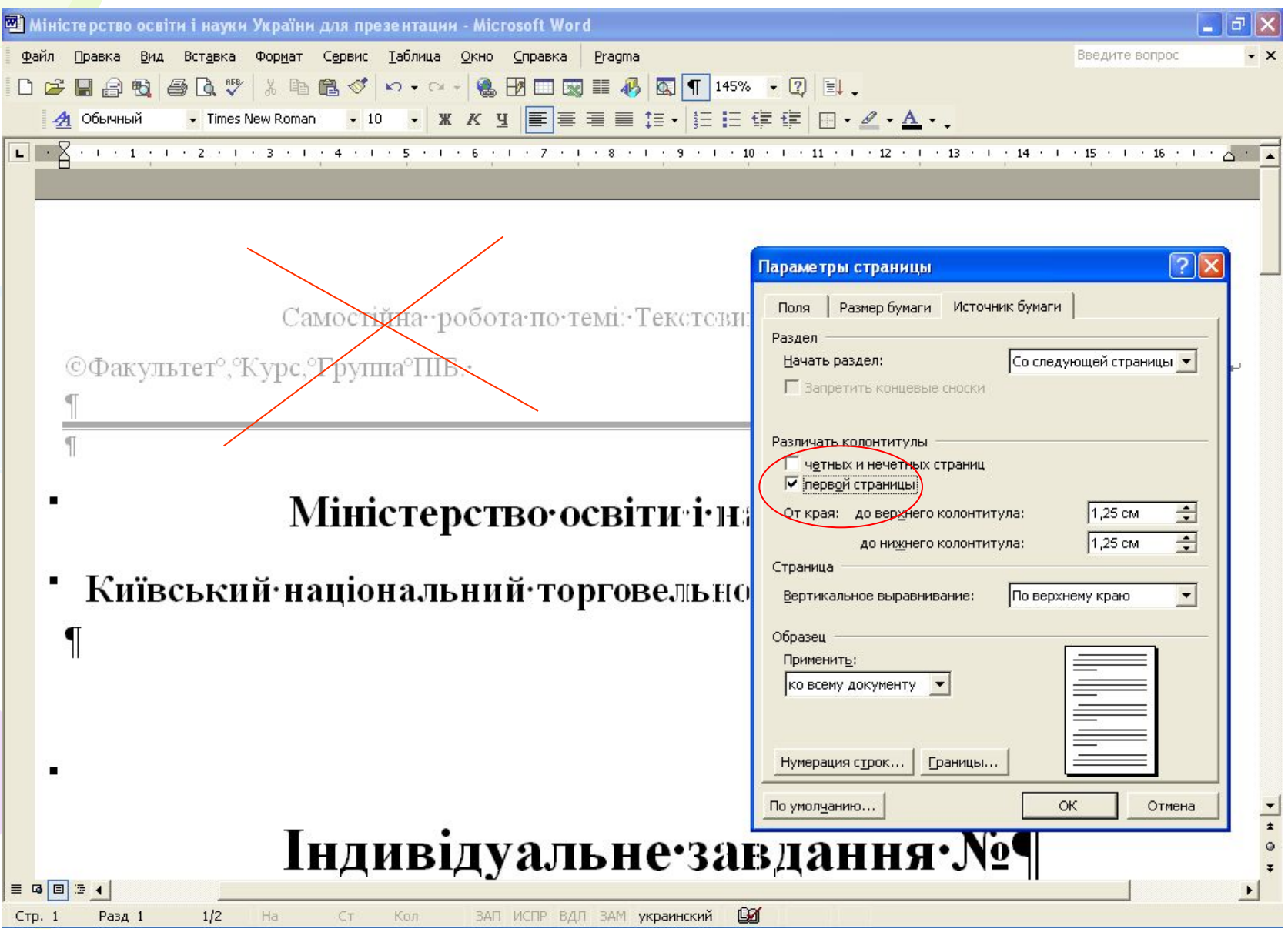

#### Всі аркуші, крім титульного, пронумеруйте: Для цього використати кнопки панелі «Колонтитулы» або *Вставка – Номера страниц.*

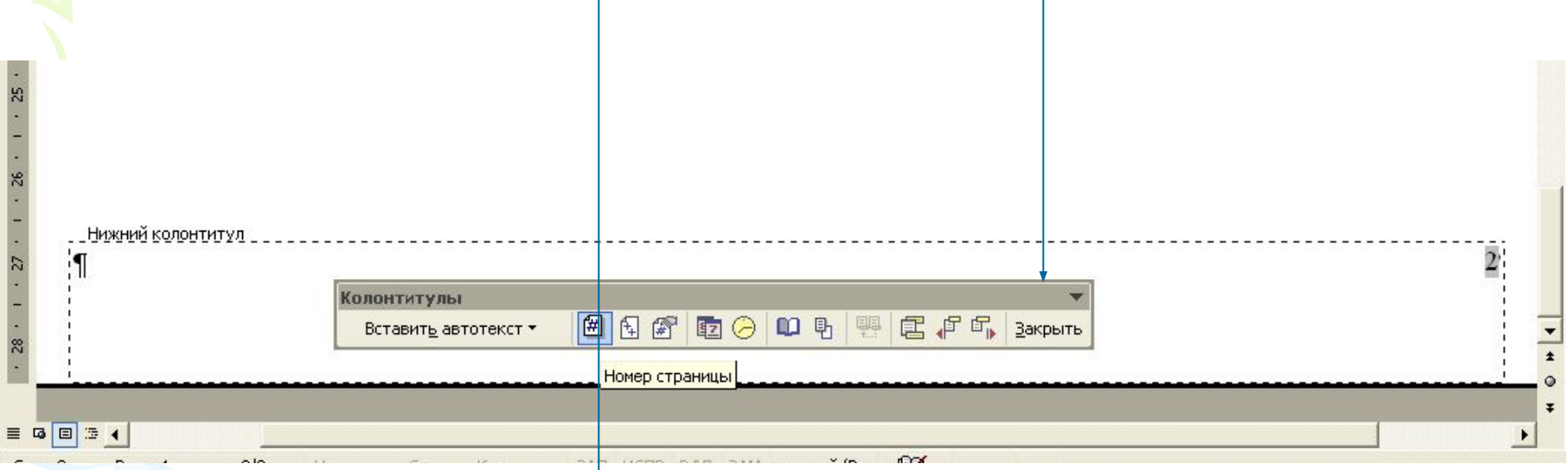

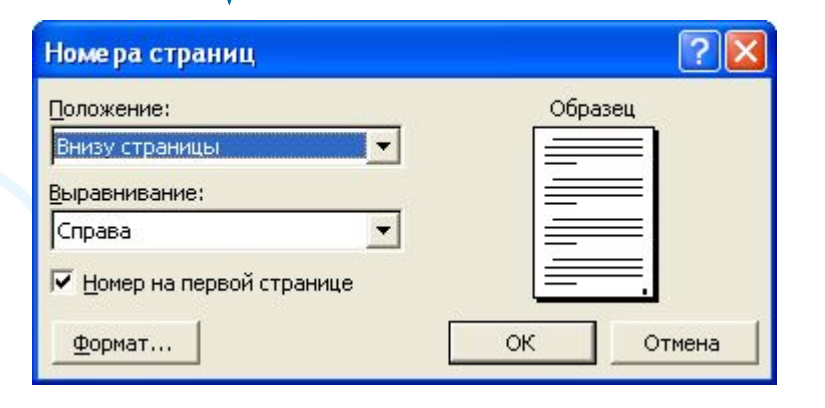

#### До кожного пункту завдання додайте заголовок: *Завдання 1, Завдання 2…* Форматування цих заголовків виконайте з використанням **власноствореного** стилю.

Стиль *–* набір параметрів форматування, який застосовують до тексту документа для швидкої зміни його зовнішнього вигляду.

**Створення власного стилю:**

*Формат – Стили и форматирование – Создать стиль – Имя - Стиль Абзаца (Символа) - Формат-(Шрифт, Абзац, Табуляция, Граница …)*

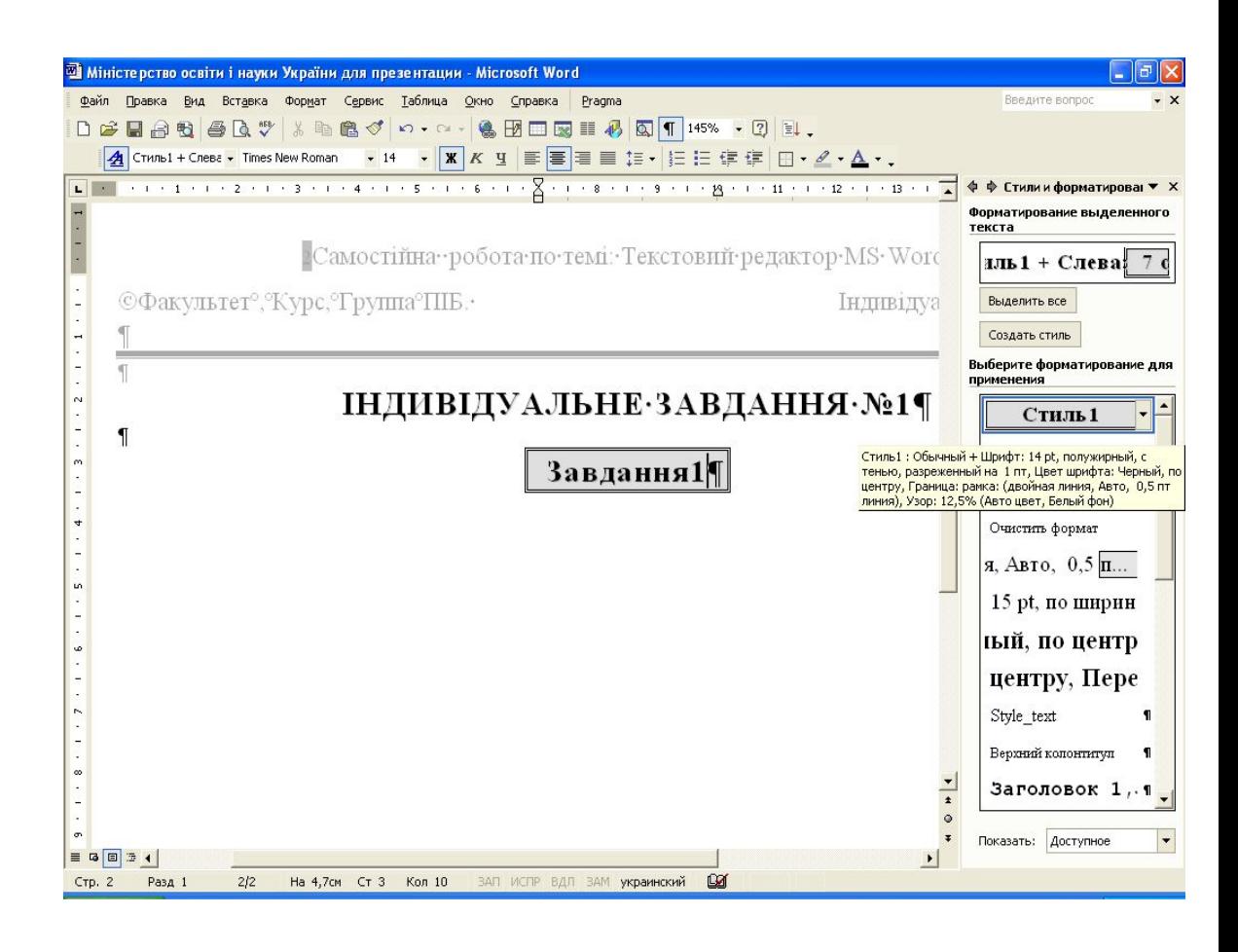

#### Наступні абзаци мають таке ж форматування, як попередній. Щоб зняти форматування стилю заголовку, задайте стиль *Обычный:*

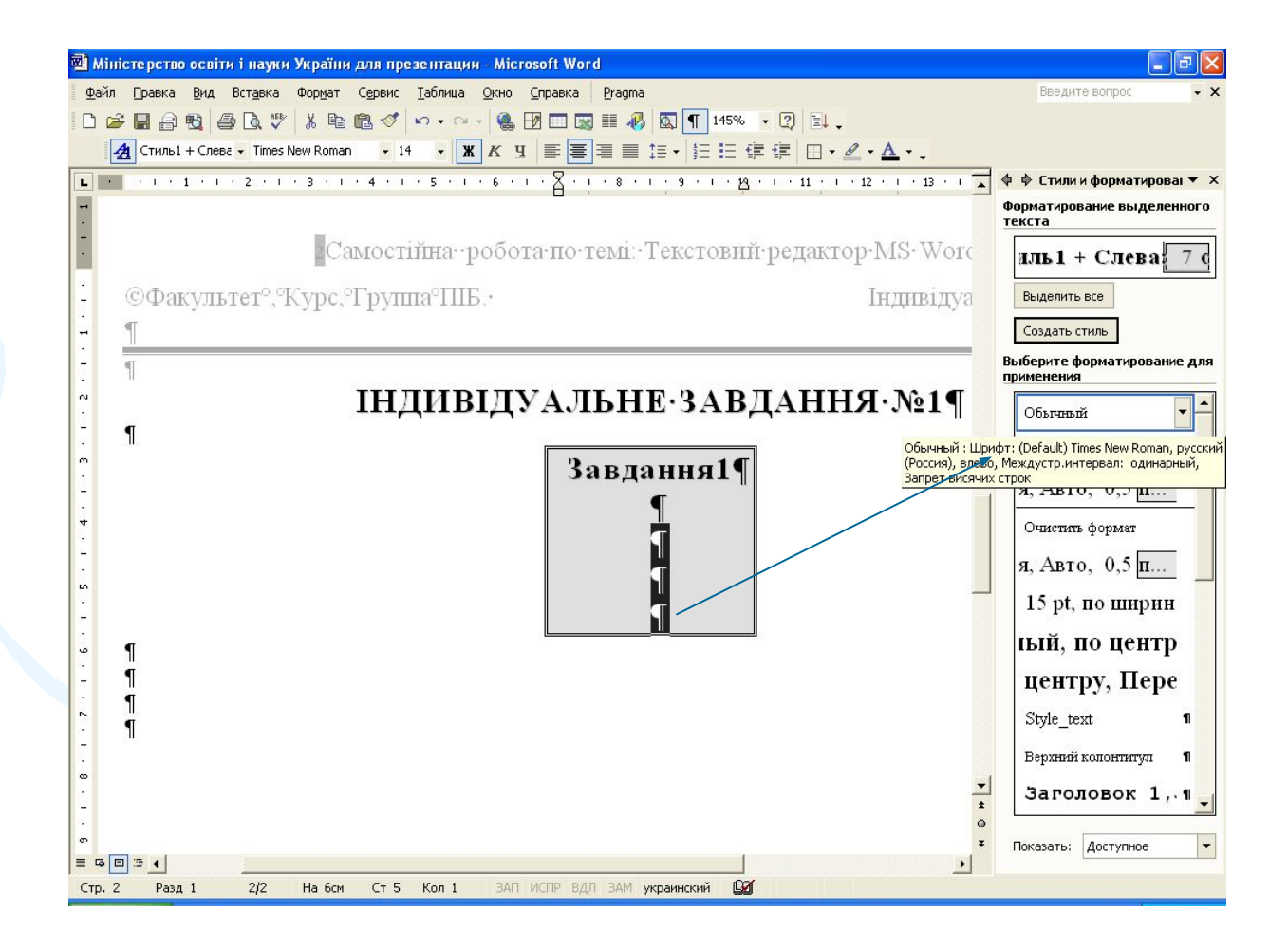

#### Заголовки **Завдання2, Завдання3...** відформатуйте власноствореним стилем: виділіть заголовок та виберіть в списку стилей власностворений стиль

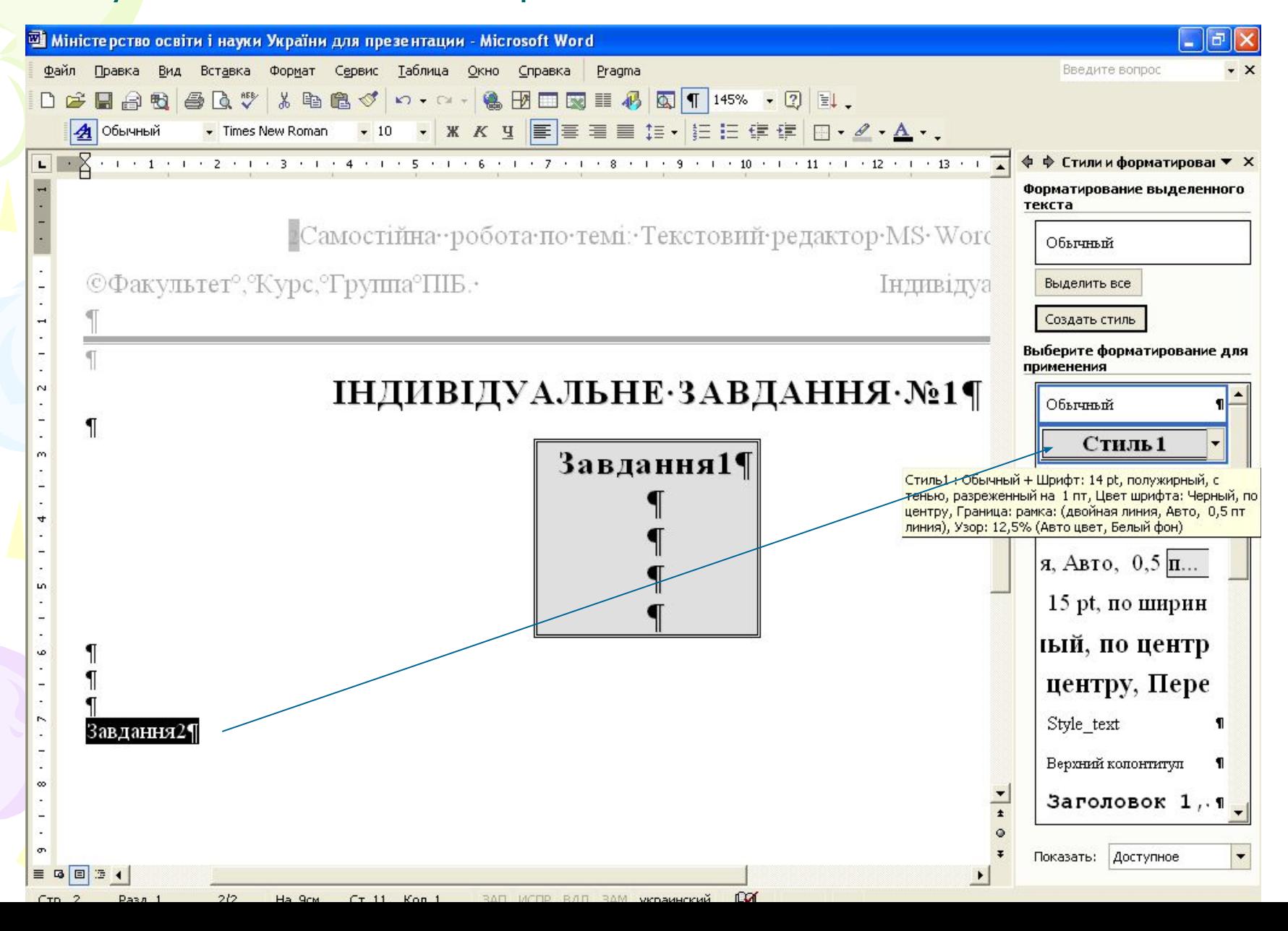

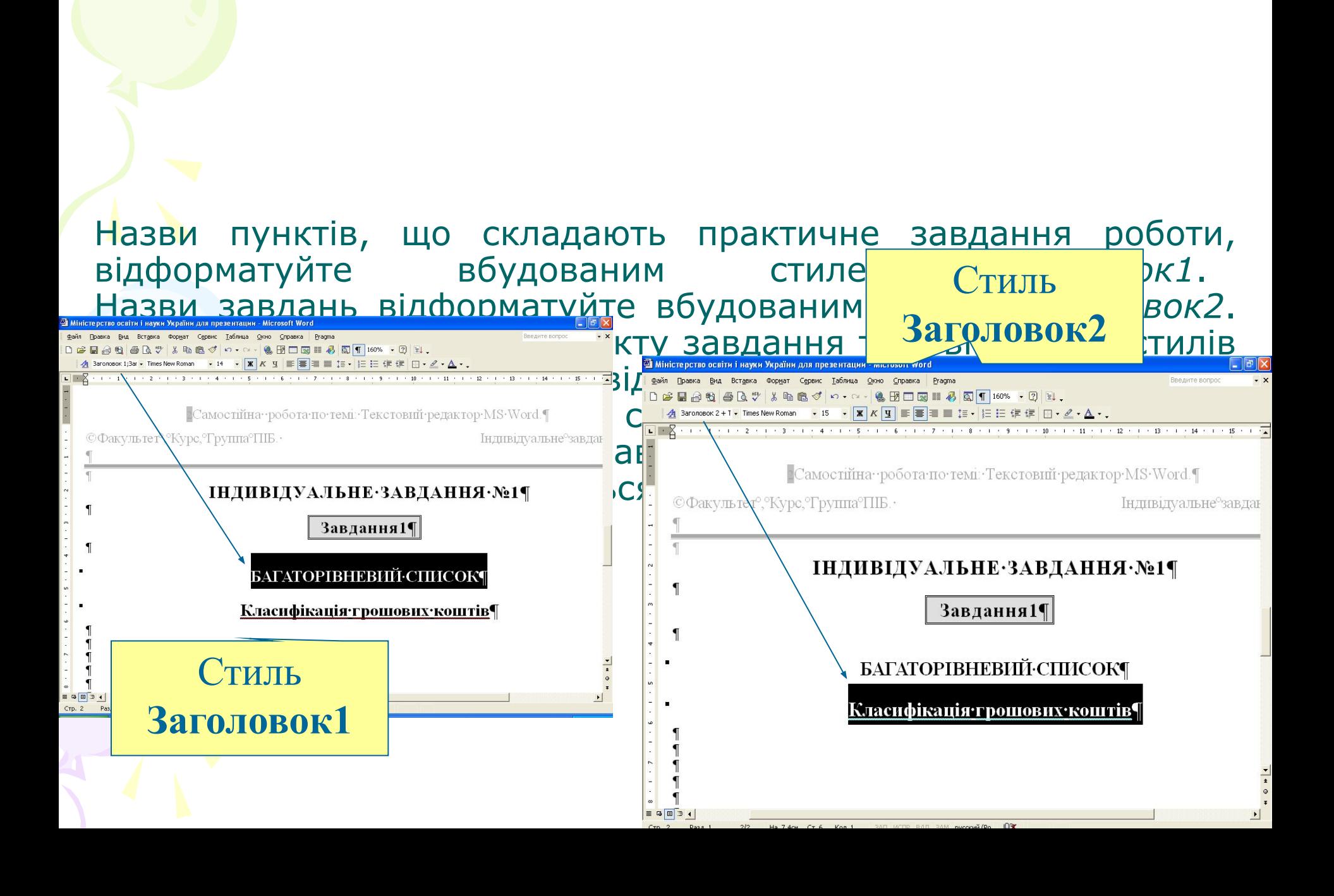

Для об'єктів (таблиць, малюнків, графіків, схем, формул) вставте автоматизовані назви: *Вставка – Ссылка – Название...* Якщо потрібної назви немає, її постійну частину можна створити, натиснувши кнопку *Создать:*

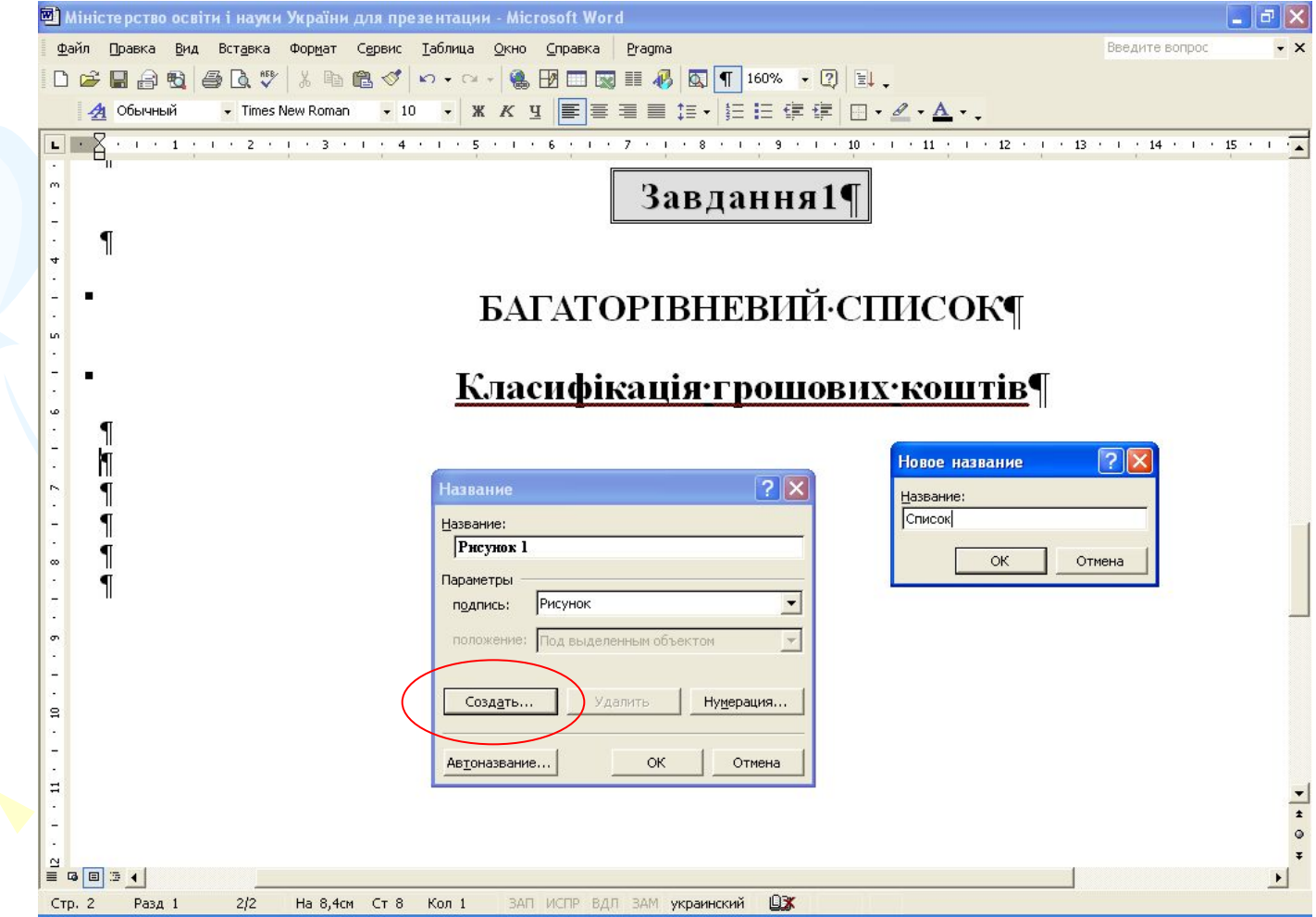

Автоматизовані назви мають стиль *Название объекта.*  Наступну назву об'єкту цього типу необхідно вставляти так: Вставка – Ссылка – Название… При цьому буде відбуватися автоматична нумерація об' єктів цього типу:

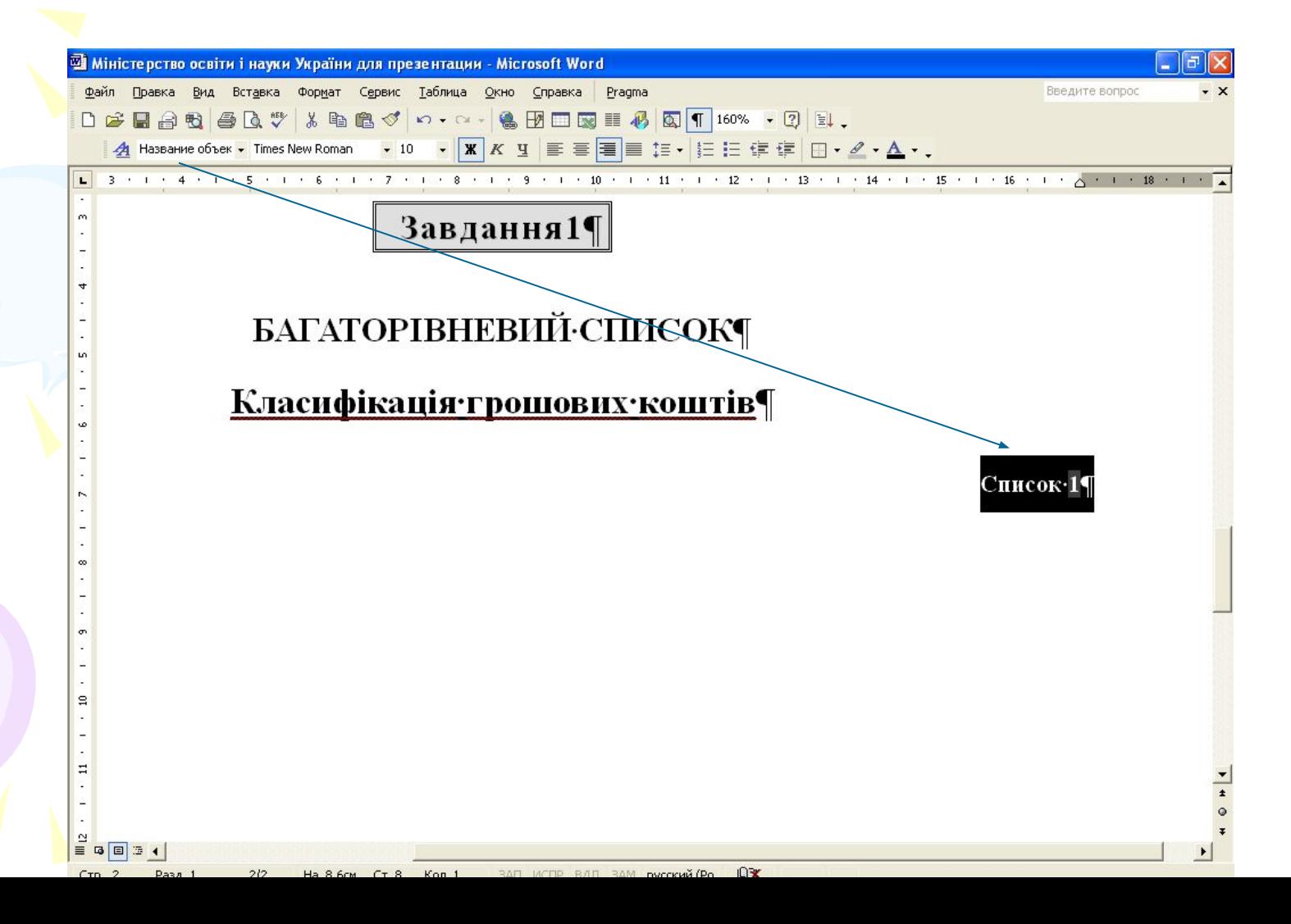

Створіть багаторівневий список з використанням нумерації та маркерів для першого та другого рівнів. Попередньо задайте вид багаторівневого списку:

*Формат – Список – Многоуровневый – Изменить…* Змініть формат нумерації для 1 та 2 рівнів:

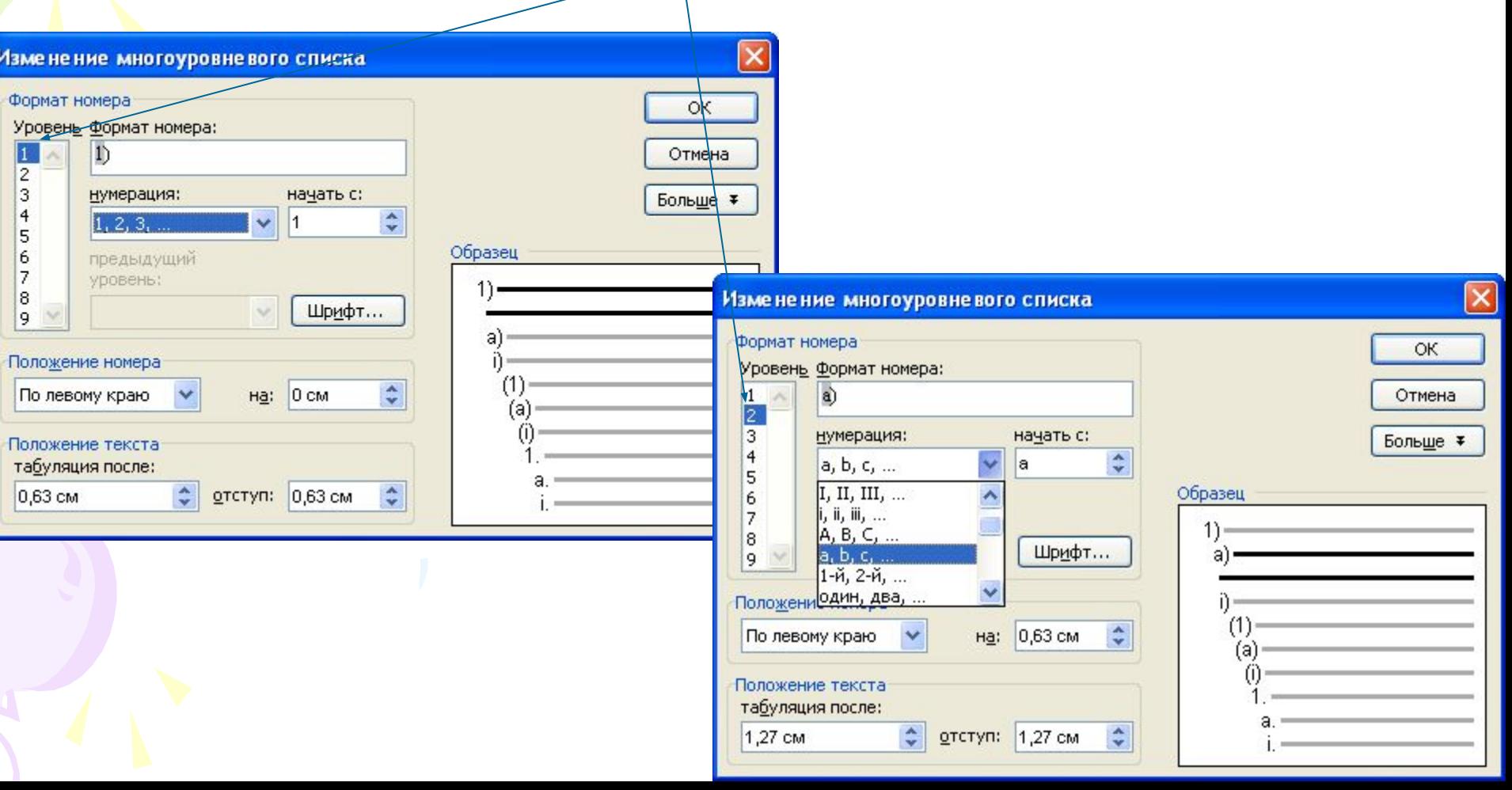

Для переходу на нижній рівень багаторівневого списку в<br>контекстному меню виберіть Увеличить отступ. контекстному меню виберіть *Увеличить отступ. Д*ля переходу на верхній рівень *– Уменьшить отступ:*

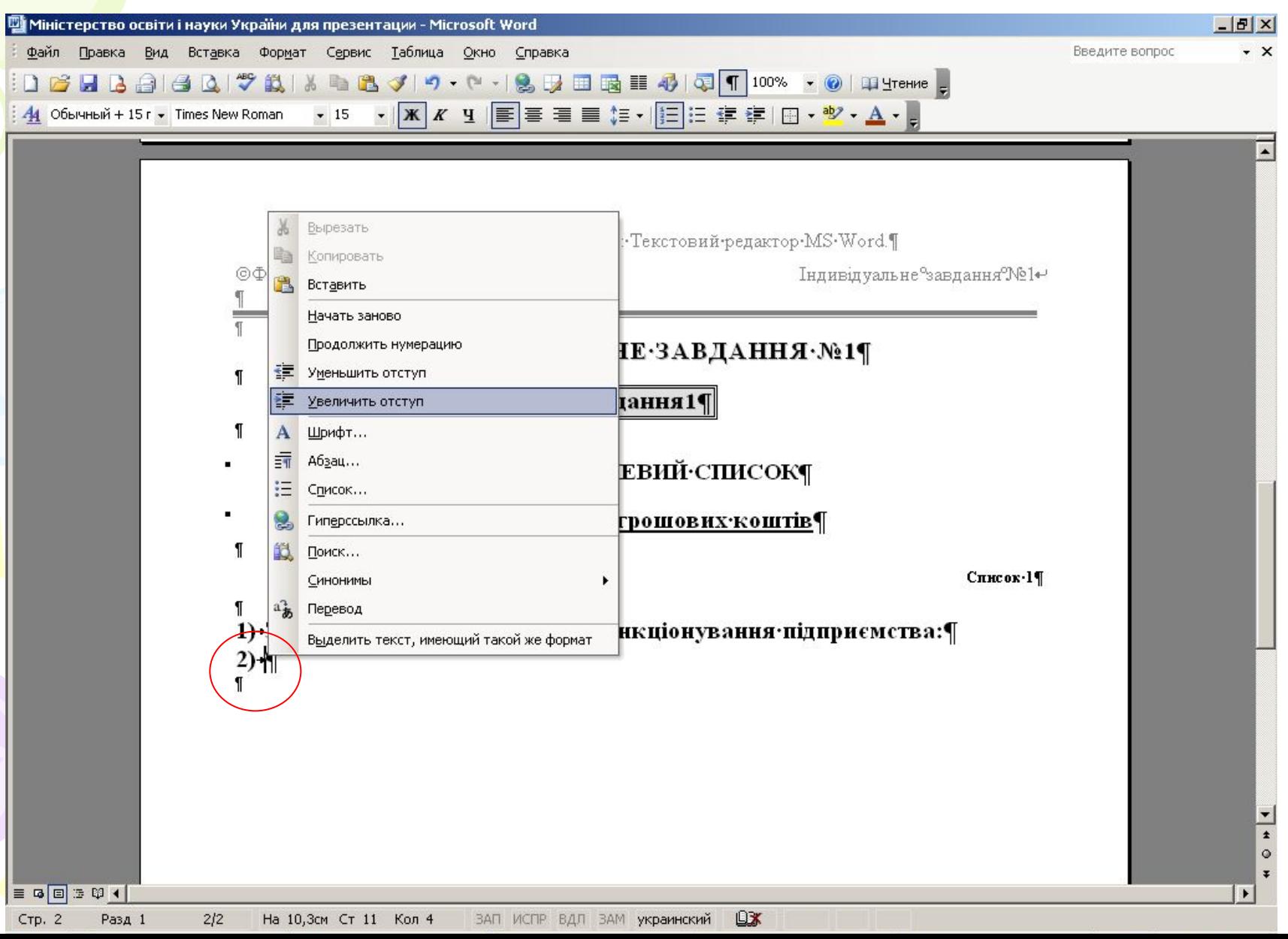

#### Заголовки наступних завдань відформатуйте стилями **Заголовок1** та **Заголовок2,** скориставшись кнопкою *Формат по образцу:* Виділіть заголовок "**БАГАТОРІВНЕВИЙ СПИСОК"** (Стиль *–*

Заголовок1) та натисніть кнопку копіювання формату. Далі "проведіть" пензликом по наступному заголовку 1 рівня "**Список, створений за допомогою табуляції"**:

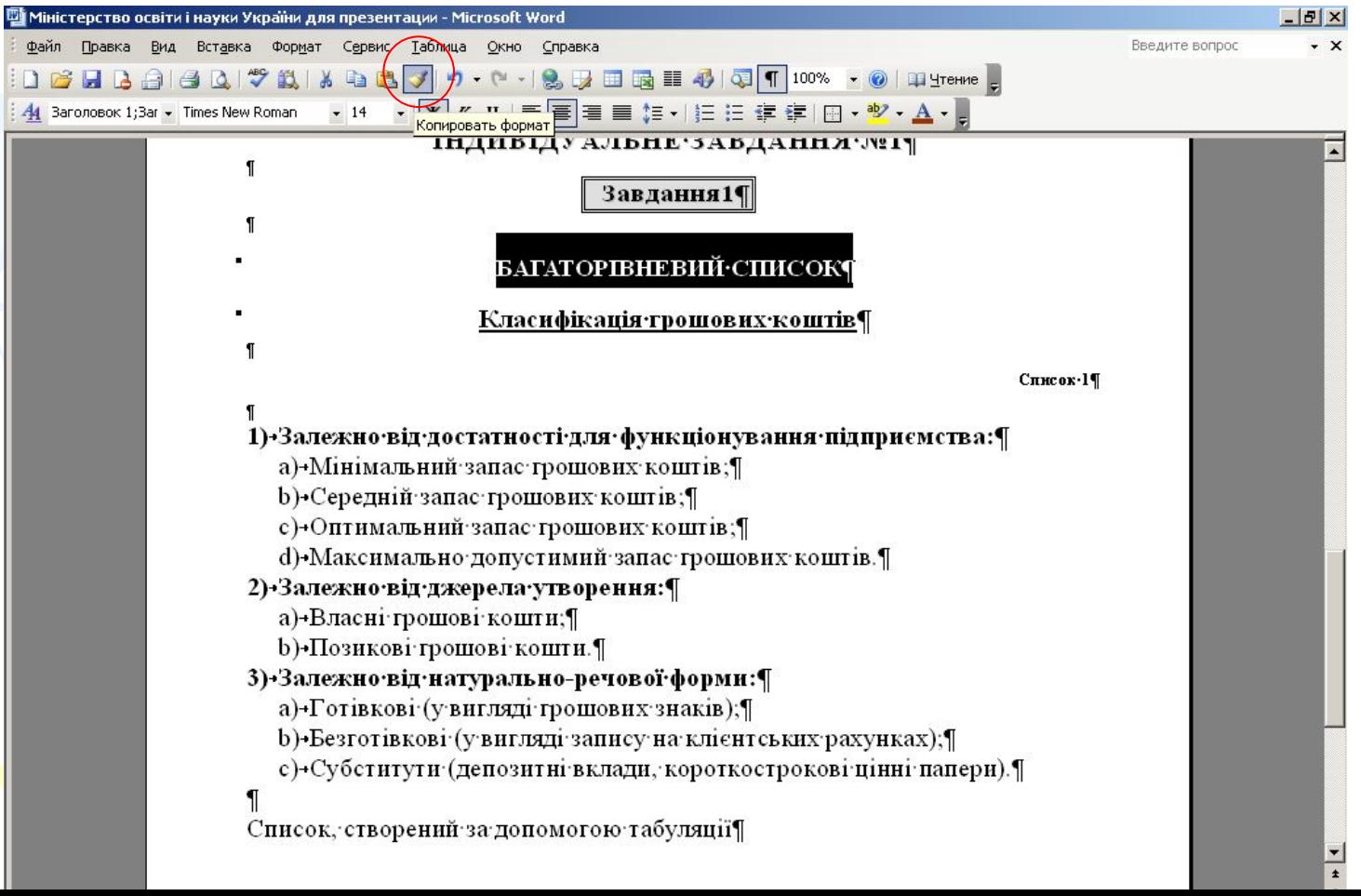

#### Змінити регистр букв можна так: *Формат – Регистр*

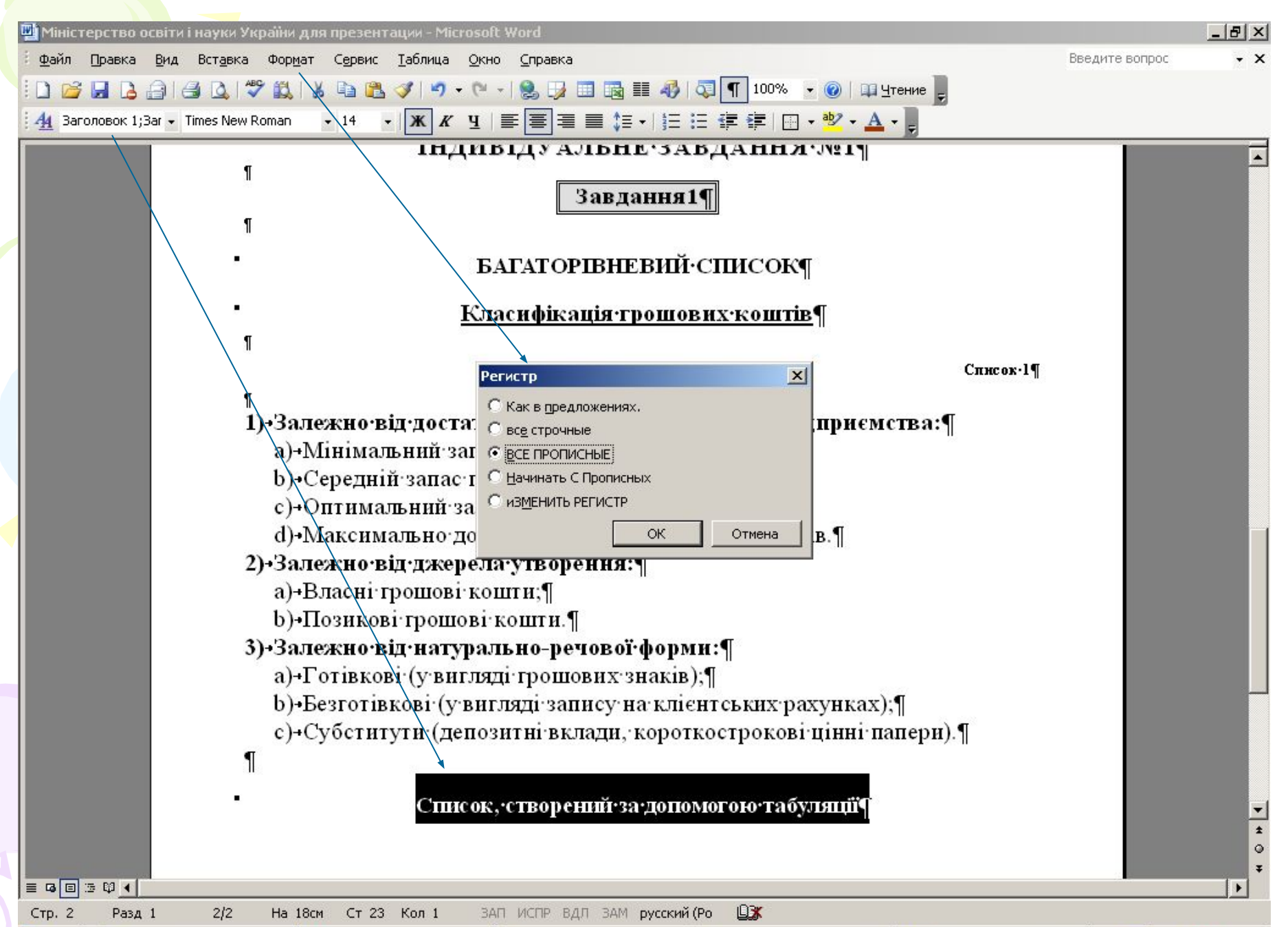

#### Створіть список за допомогою табуляції: *Формат – Табуляция…*  Встановити приблизні позиції табуляції в см, скориставшись лінійкою (*Вид – Линейка*),

### а також вирівнювання та заповнення позицій табуляції:

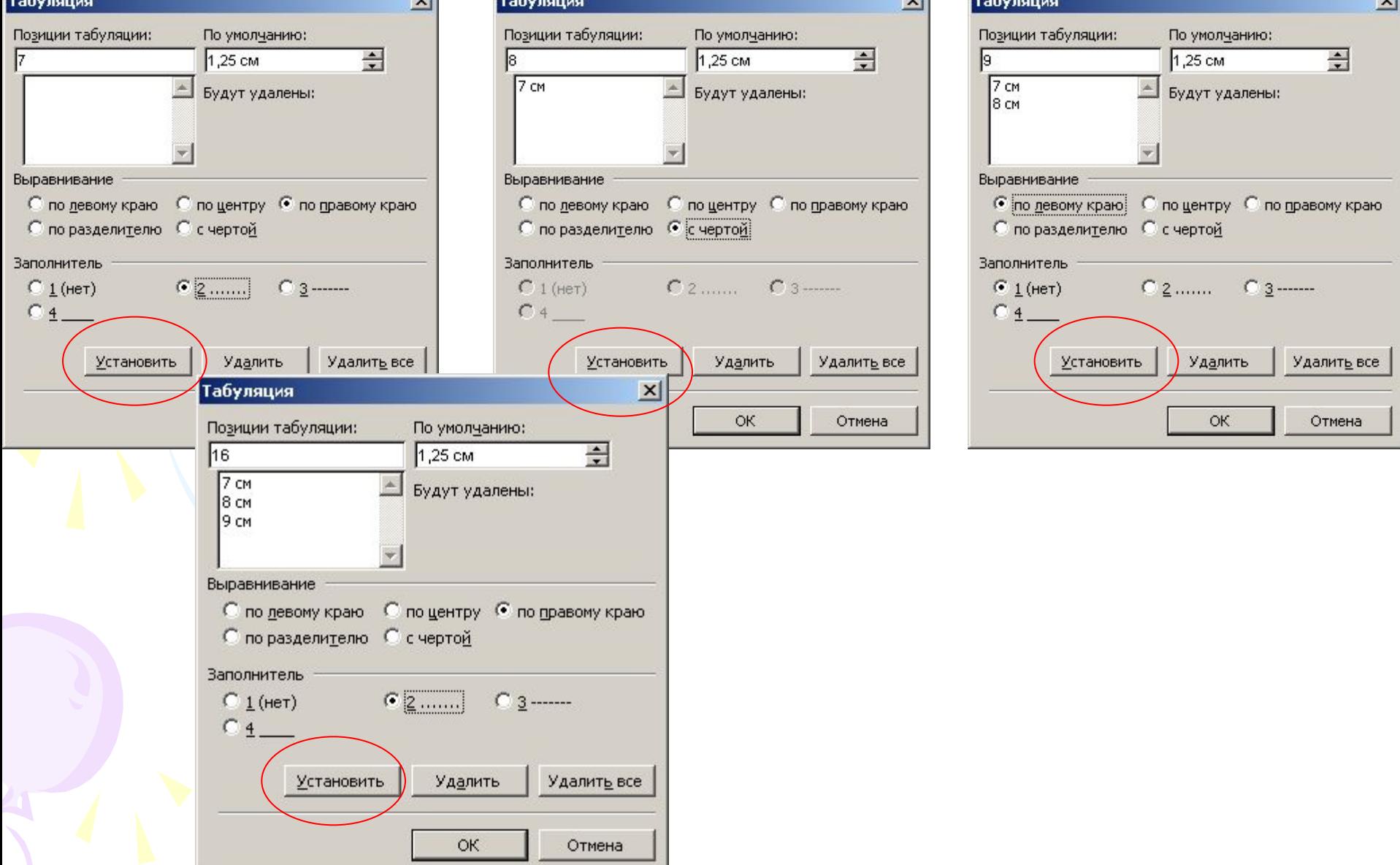

### При наборі списку користуйтеся клавішею **Tab**

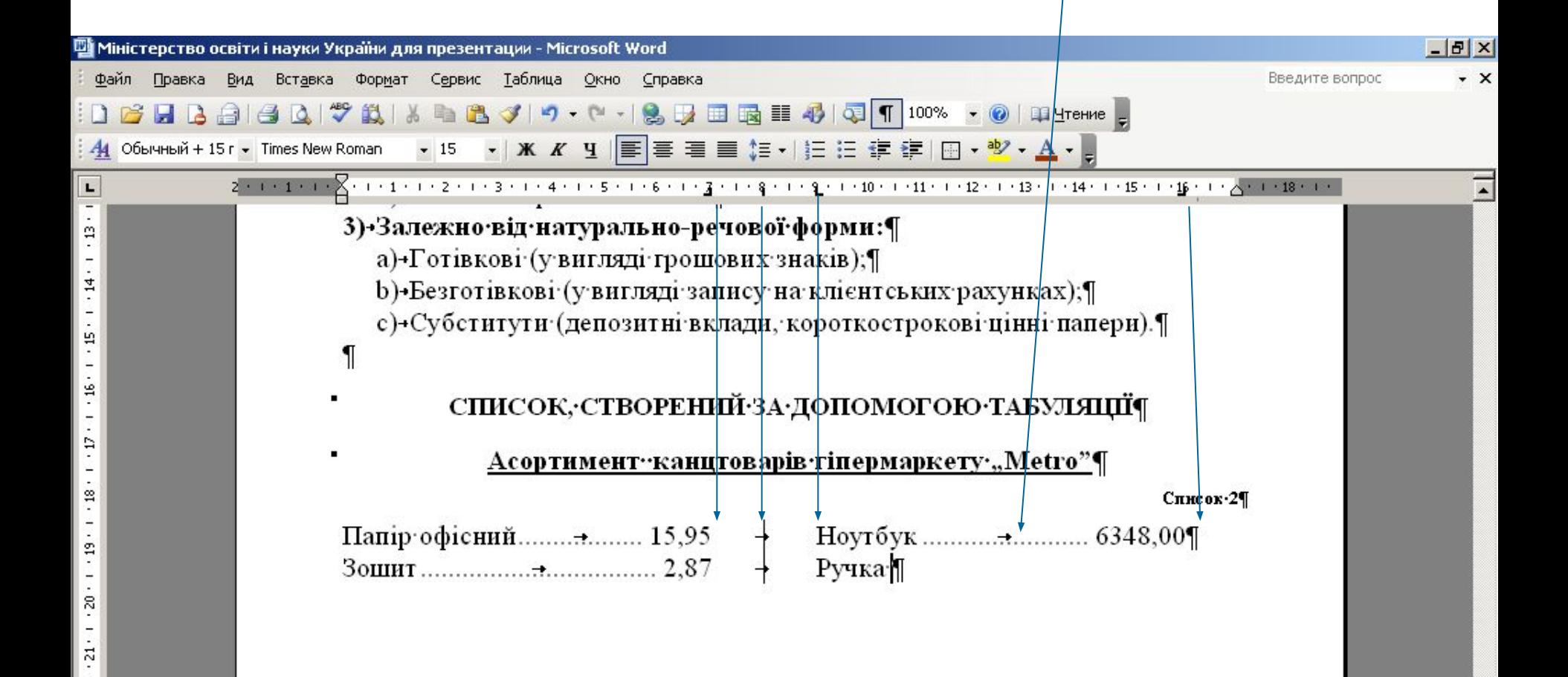

Щоб убрати позиції табуляції після закінчення набору списку, в наступному абзаці можна відтягнути їх за межі лінійки, або натиснути кнопку *Удалить все*:

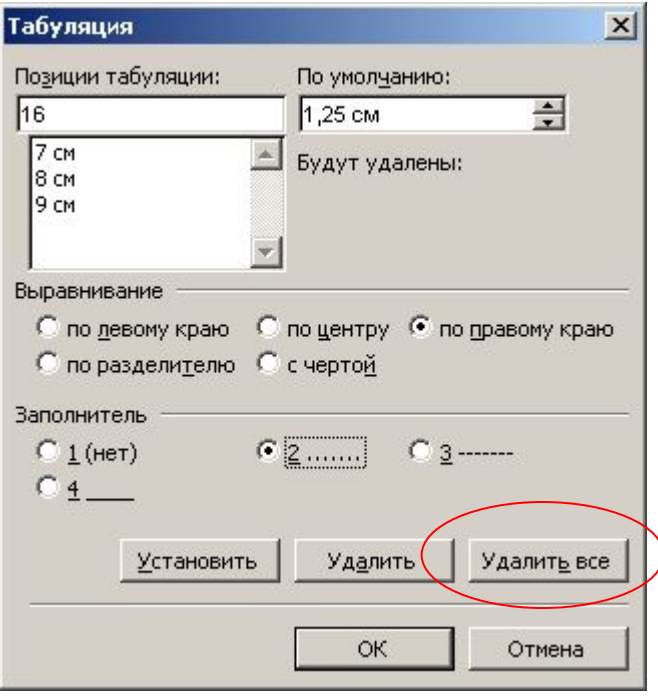

На цій самій сторінці створіть та відформатуйте емблему:

Використати спеціальні ефекти Word Art: *Вставка – Рисунок – Объект Word Art.* Кожну частину тексту написати в новому абзаці. Команди форматування вибирати з контекстного меню виділеного об'єкту:

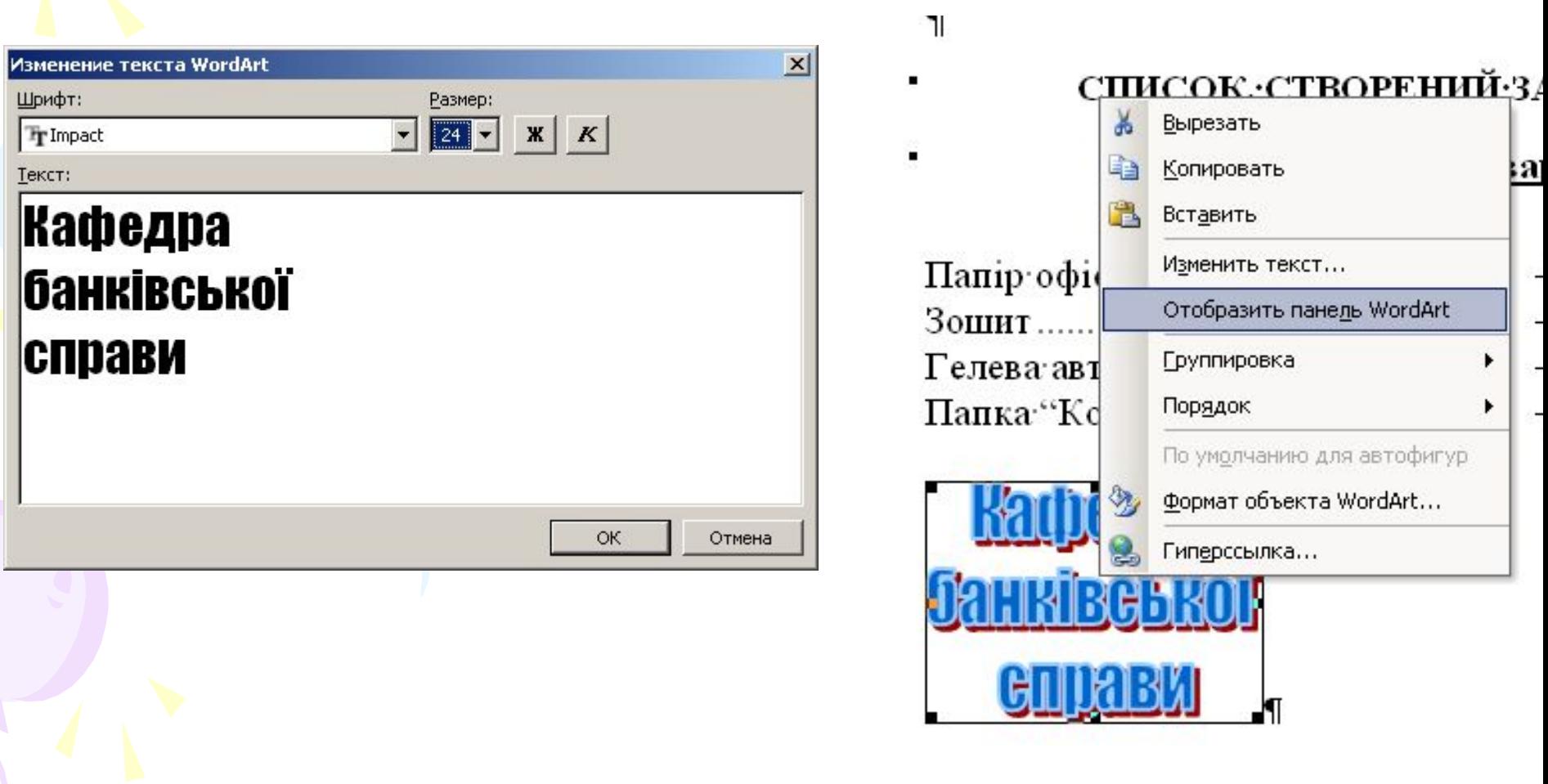

#### На панелі *Word Art* за допомогою кнопки *Меню «Текст-Фигура»* вибрати форму:

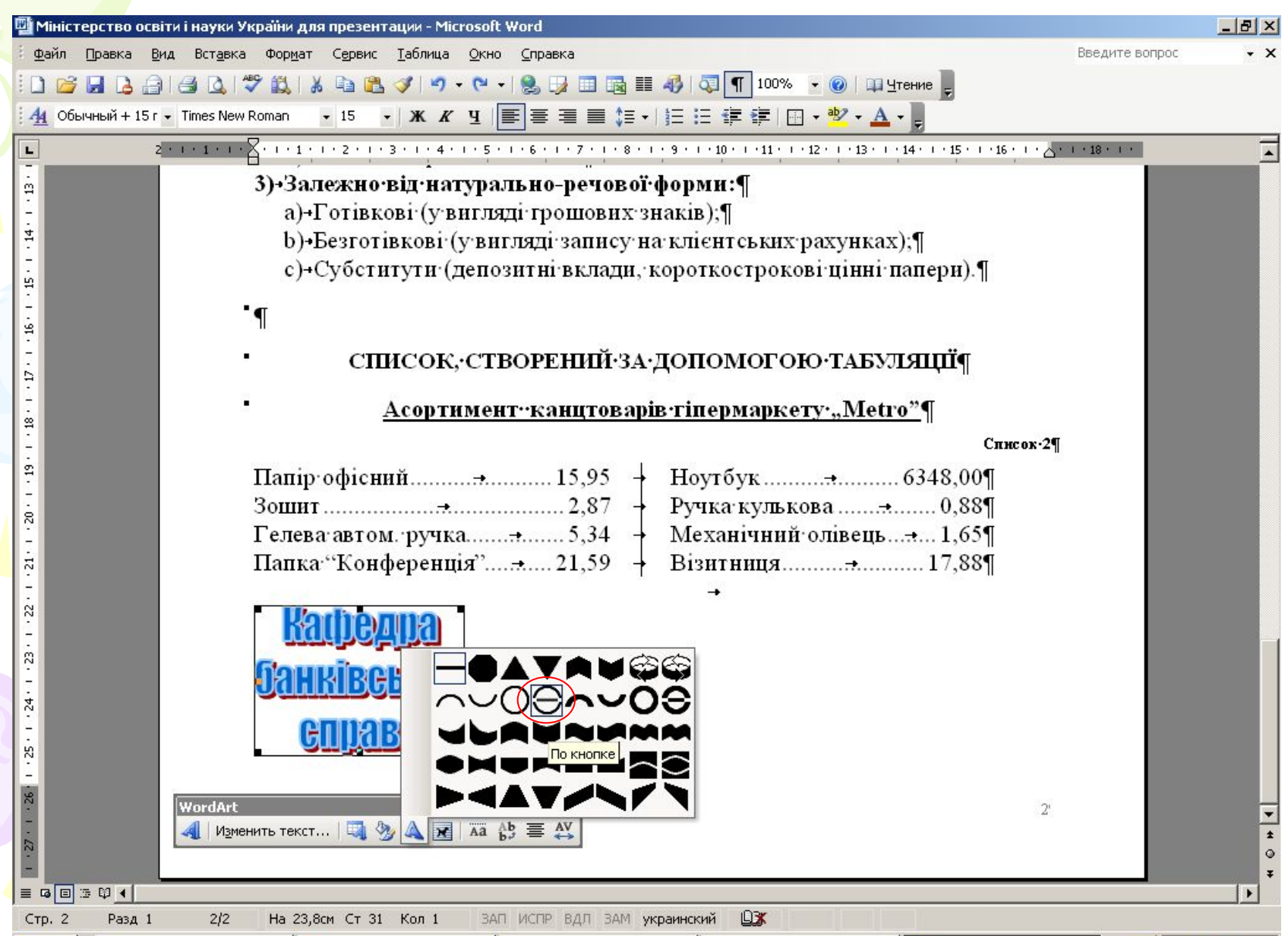

## Кнопками панелі *Word Art* можна змінити стиль та формат емблеми:

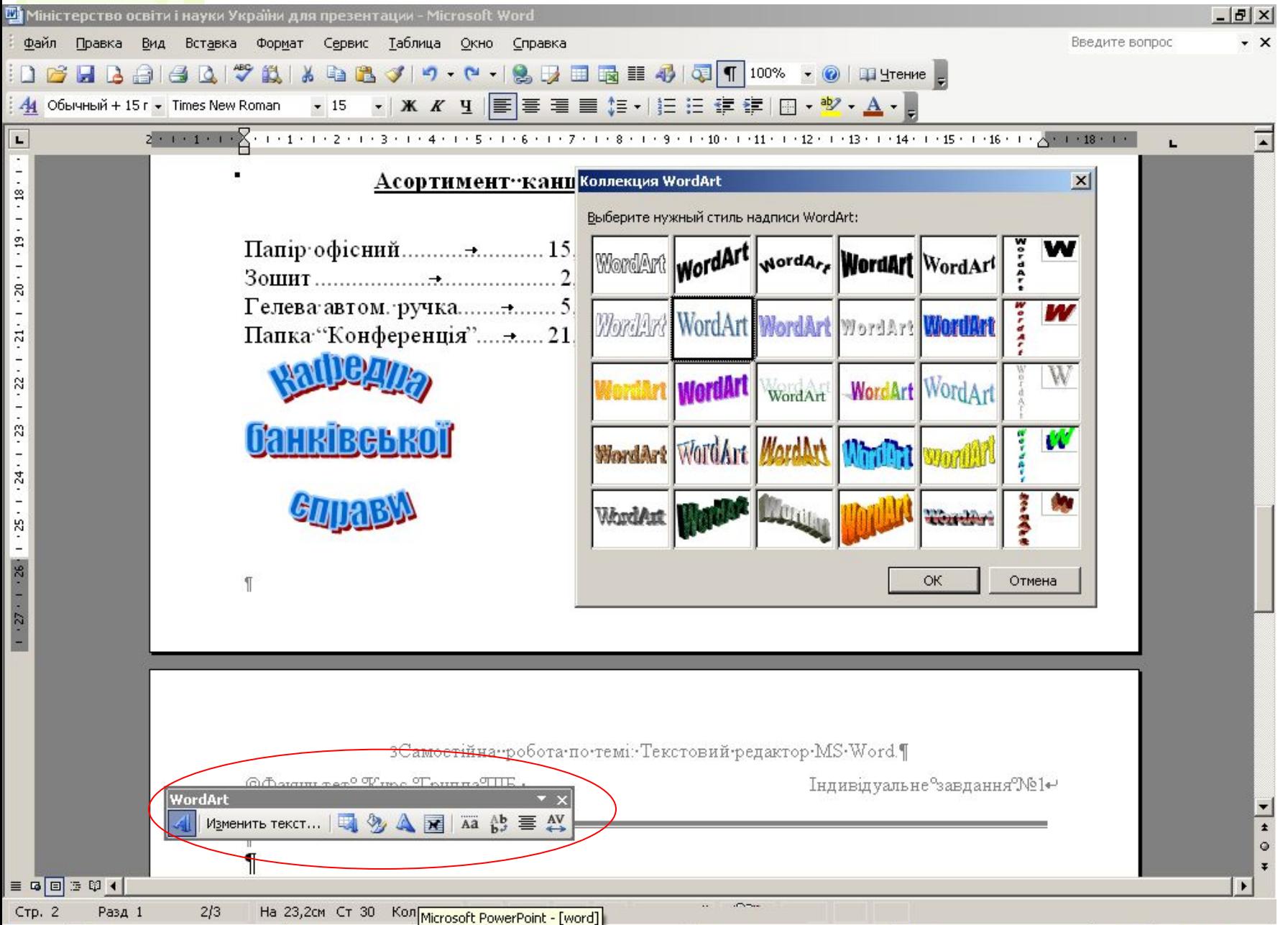

Для обрамування відформатованої емблеми рамкою, заливки її кольором, а також для вільного пересування по сторінці розмістіть емблему в **Надпись:** 

*Вид – Панели инструментов – Рисование*. Виділіть емблему та натисніть на кнопку *Надпись*

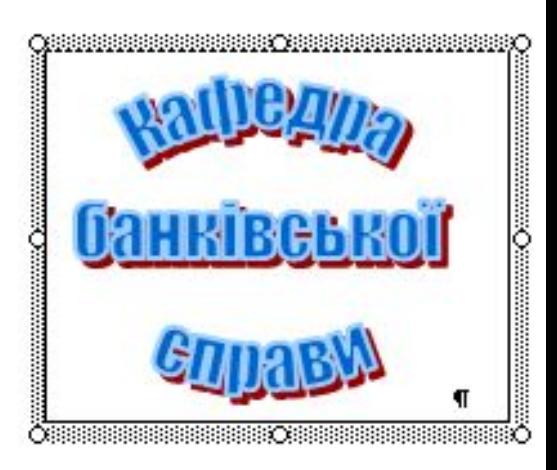

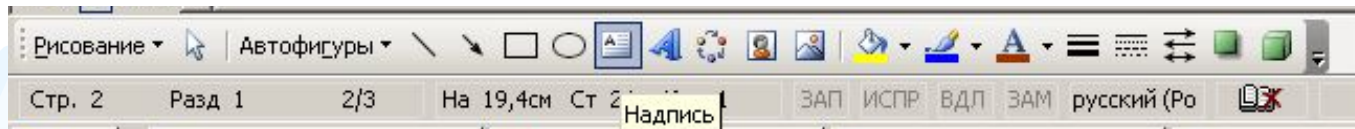

Також можна розмістити емблему в автофігурі: *Вид – Панели инструментов – Рисование.* Розтягнути мишкою вибрану Автофігуру. В контекстному меню вибрати *Добавить текст.* Вставити скопійовану емблему. В контекстному меню автофігури чи

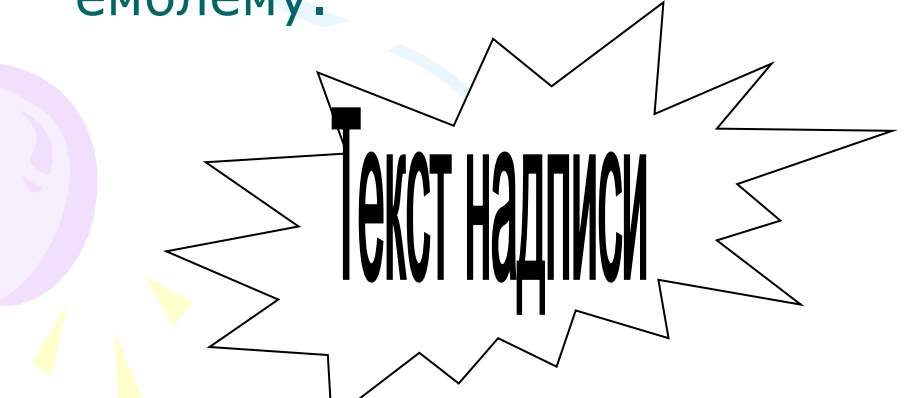

надпису вибрати *Формат автофигуры…- Цвета и линии,* колір заливки, колір та шаблон лінії обрамлення. Таку ж заливку вибрати для малюнка *Word Art.*

# Зробіть виноску *Автофігурою:*

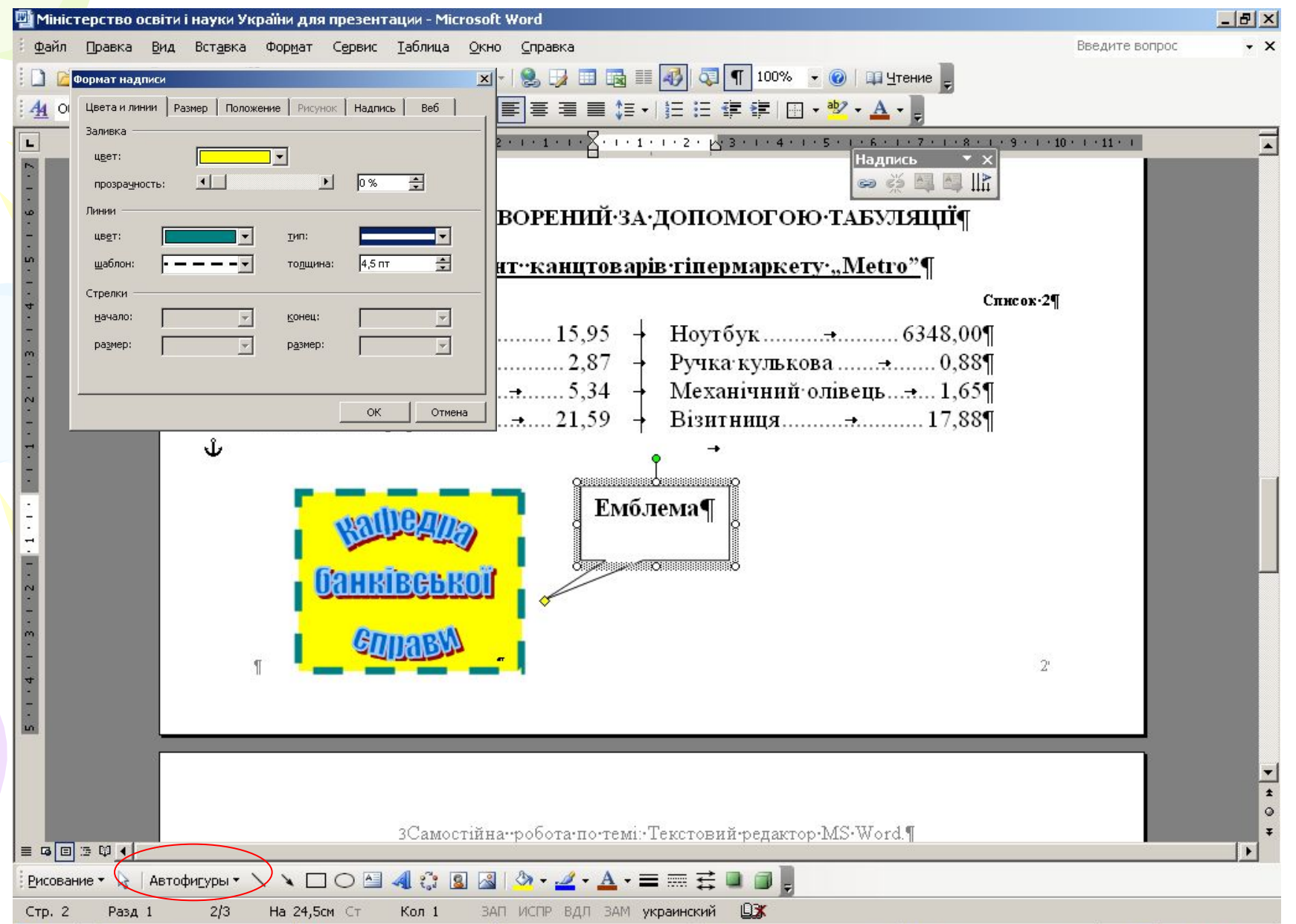

#### Виділіть створені об'єкти клавішею *Shift* або кнопкою *Выбор объектов,* в контекстному меню згрупуйте їх:

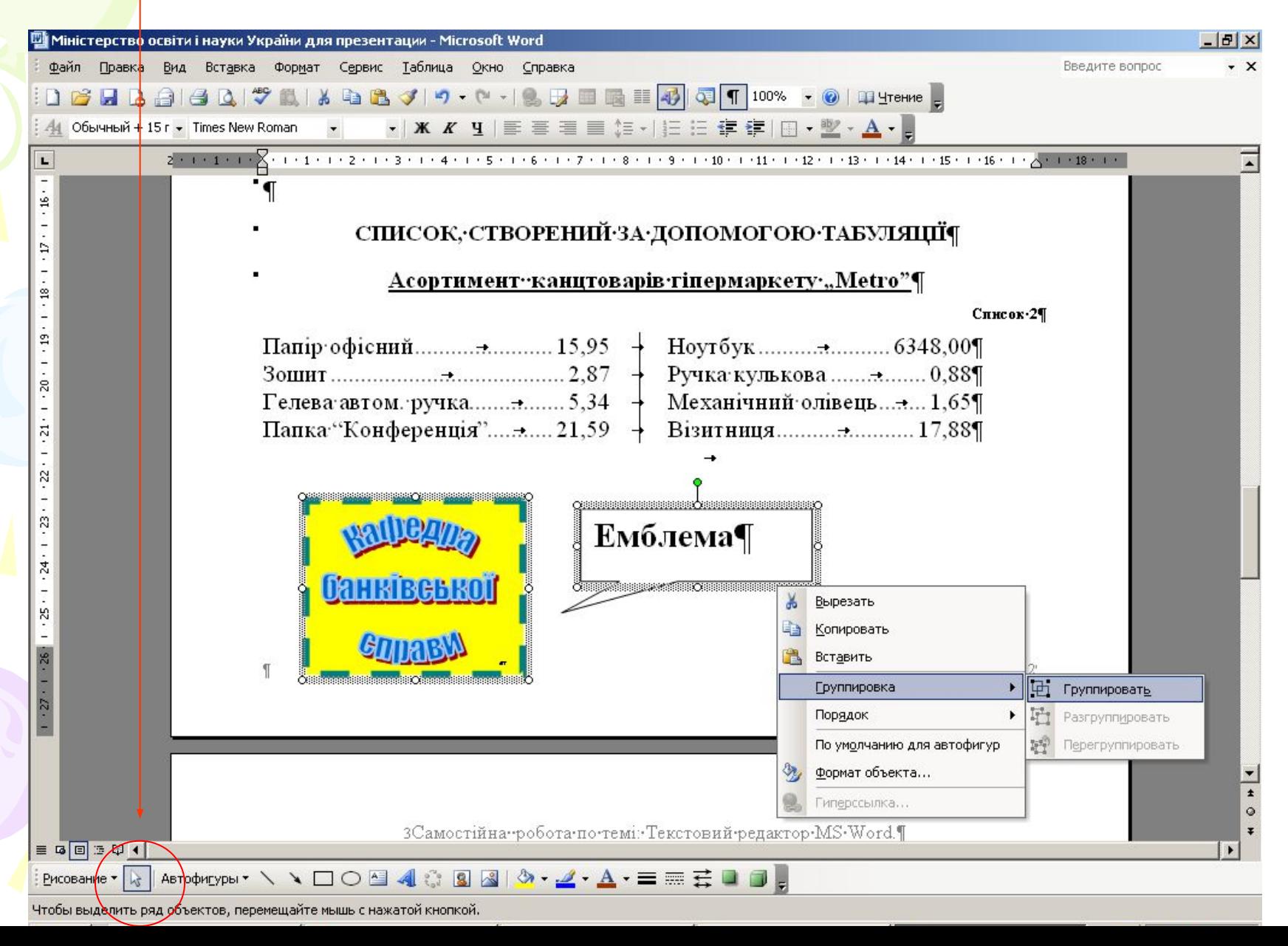

#### Положення об'єкта відносно тексту встановлюється в контекстному меню: *Формат автофигуры – Положение – Обтекание*

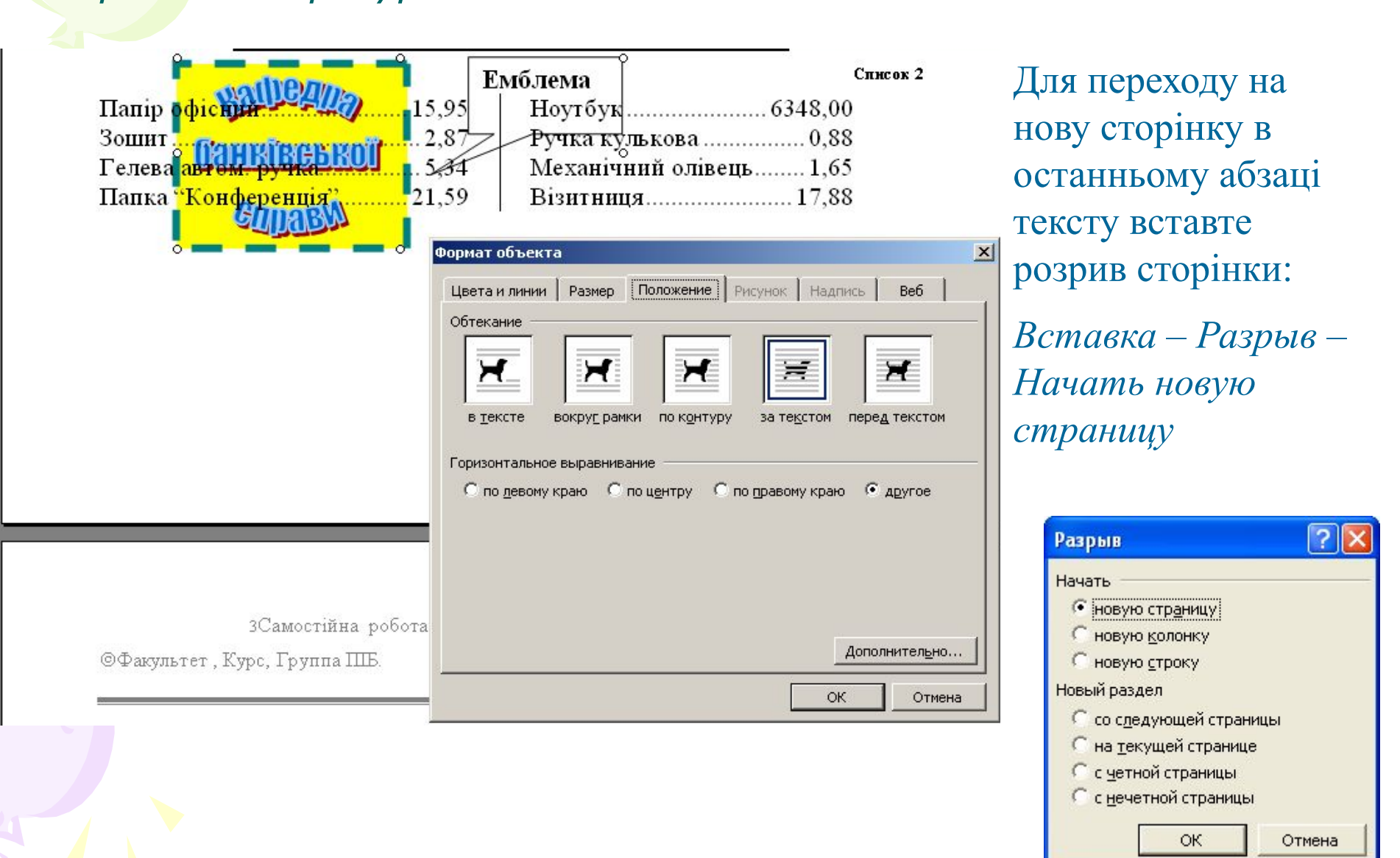

#### Часто в документі потрібно змінити орієнтацію деякої сторінки з книжної на альбомну:

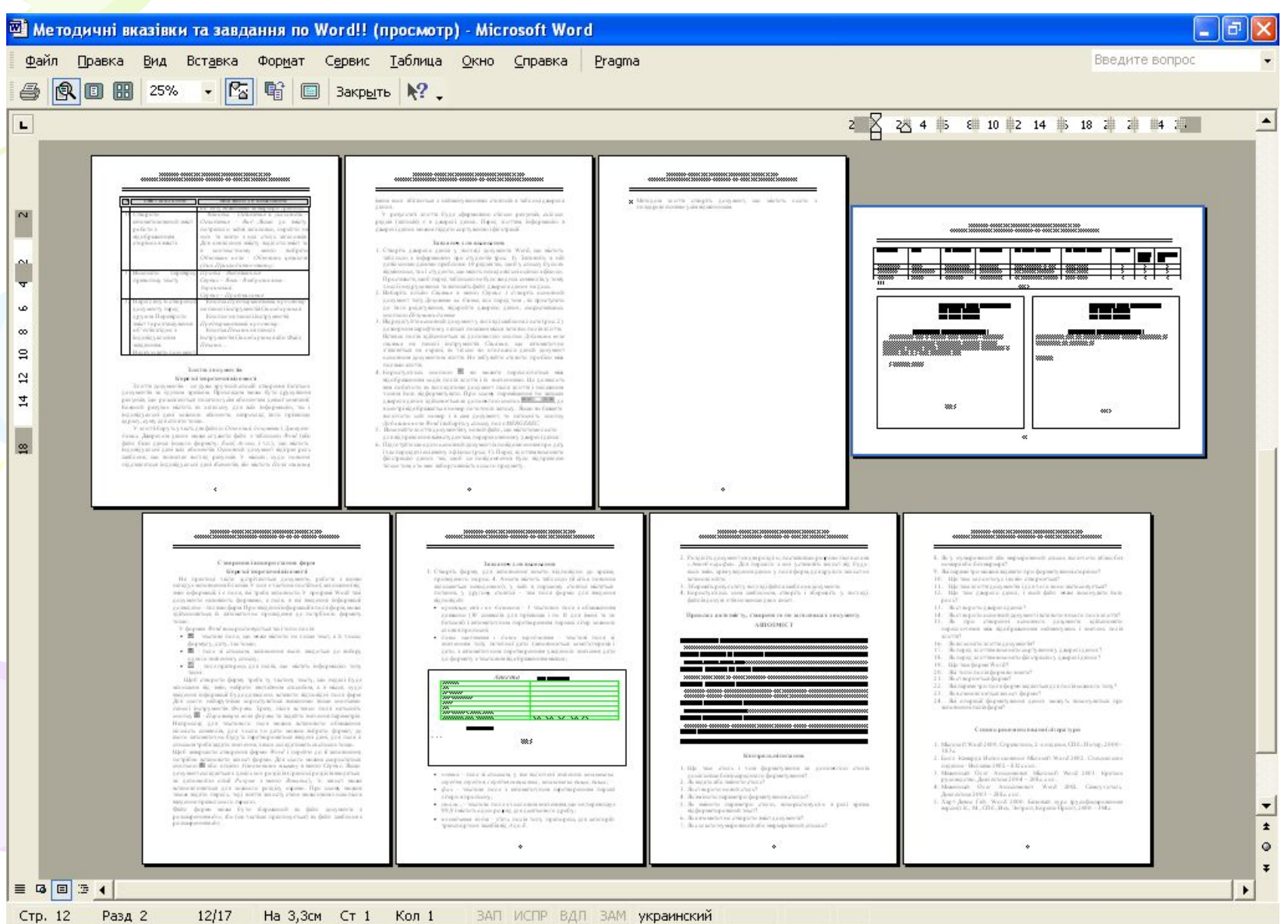

Для цього необхідно почати новий розділ з нової сторінки, в ньому змінити орієнтацію сторінки, а потім знов почати новий розділ з книжною орієнтацією:

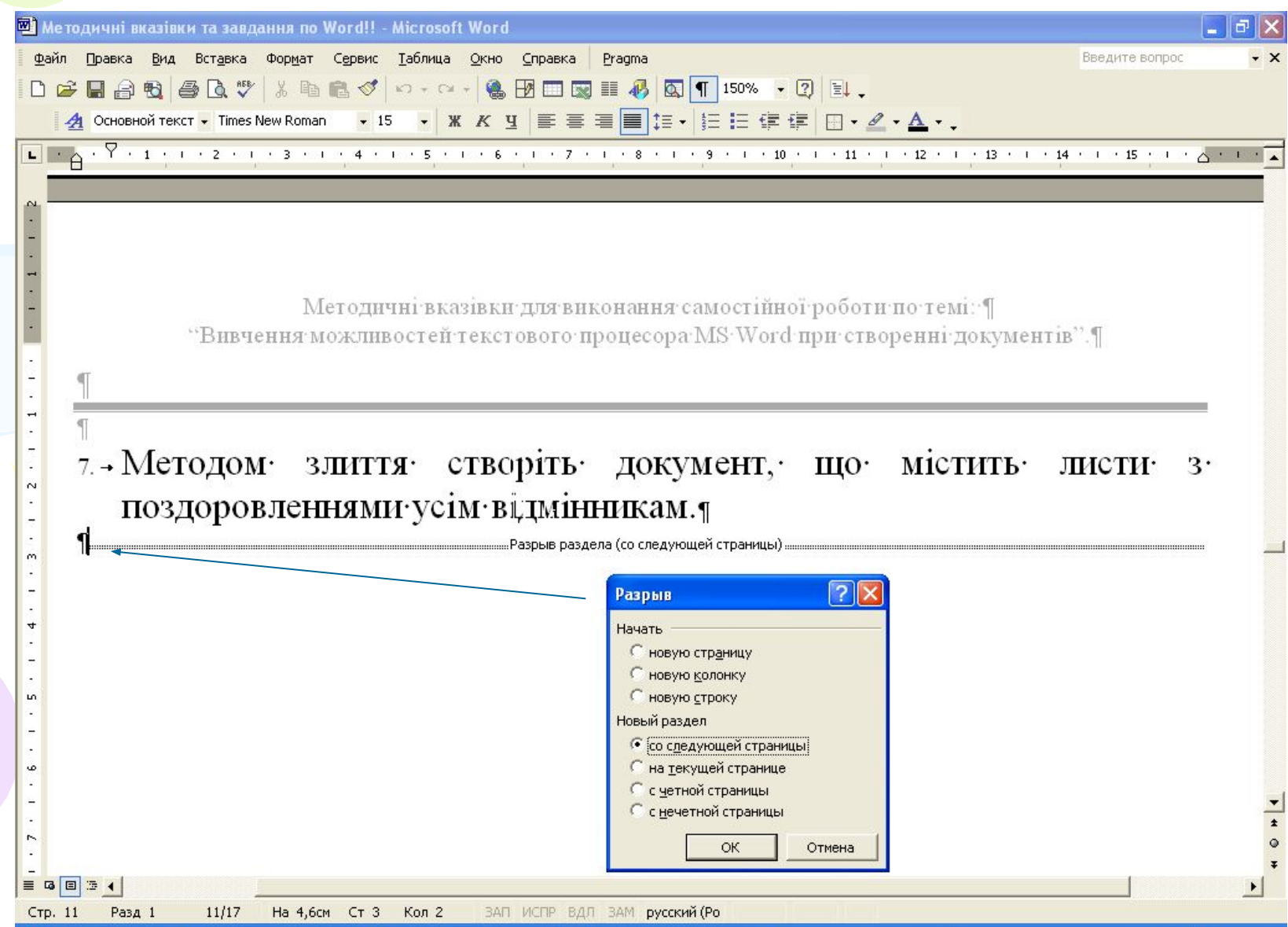

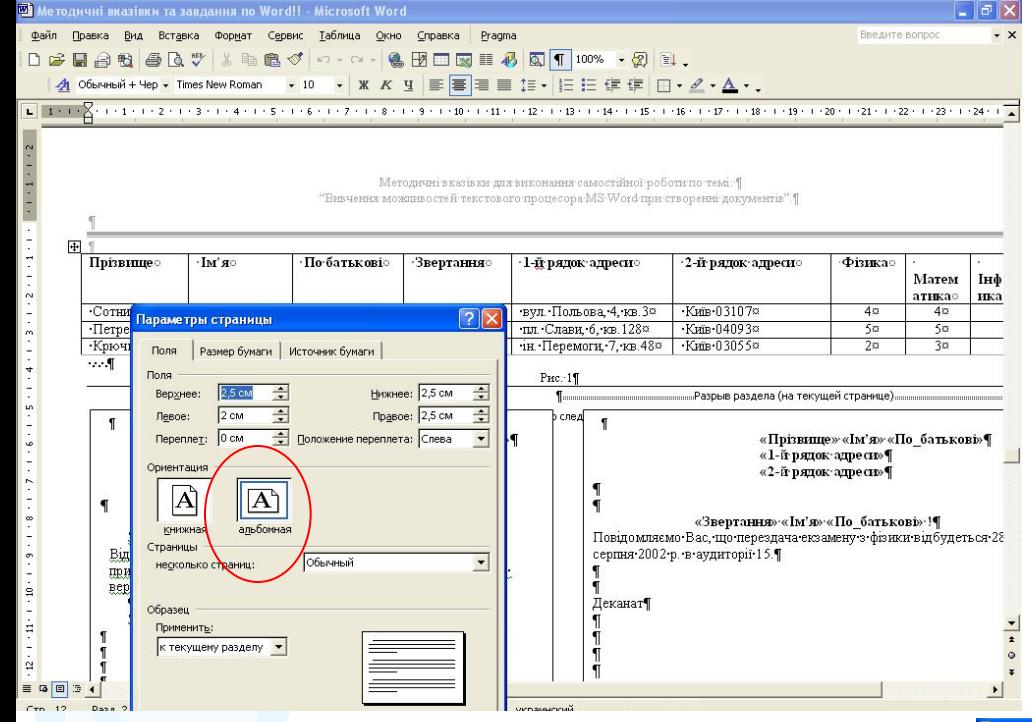

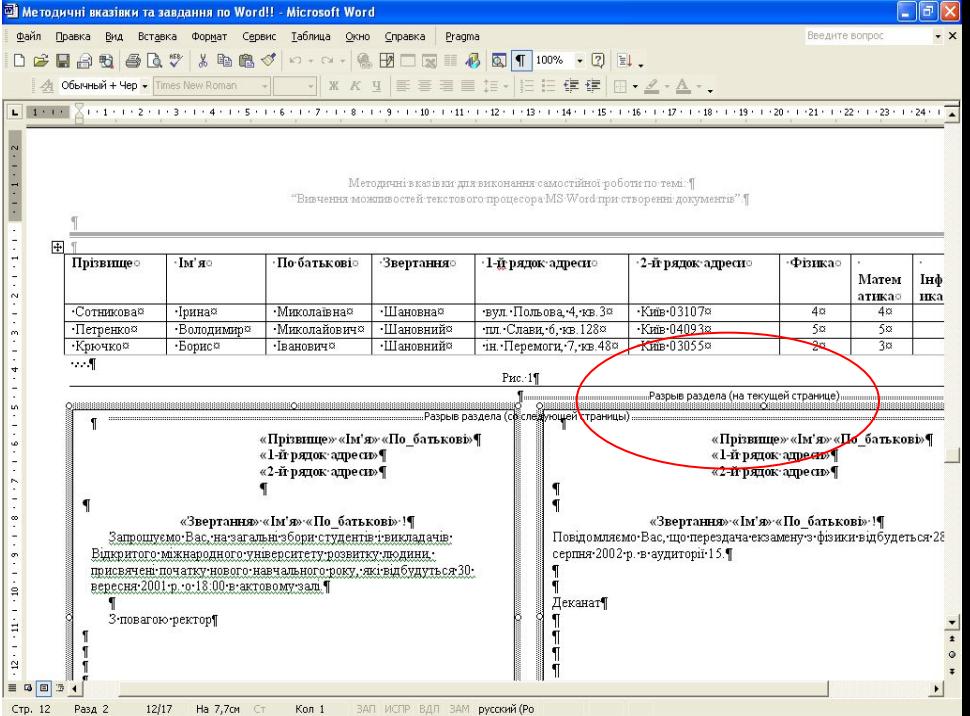

## Переходимо до 2 частини...

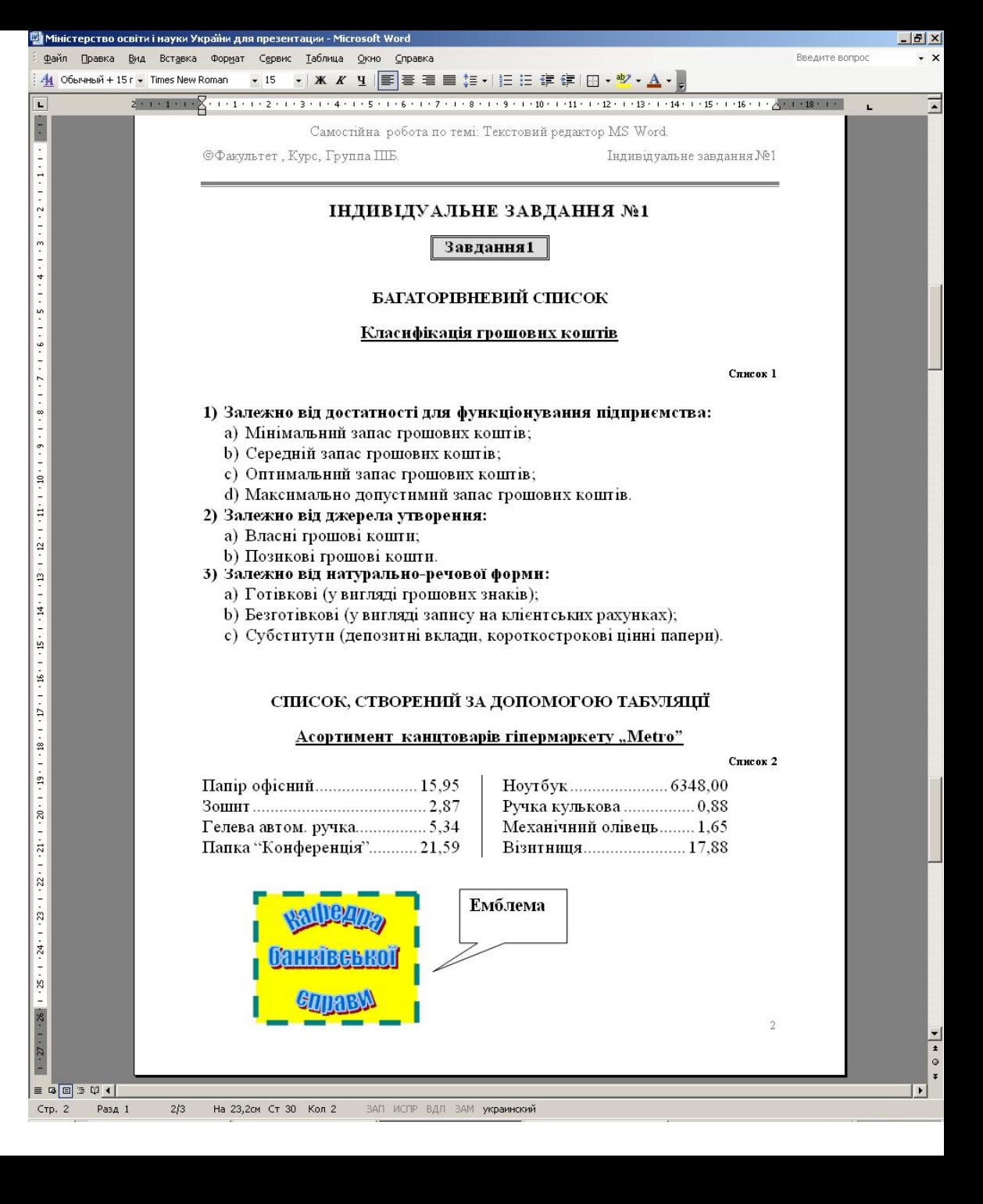